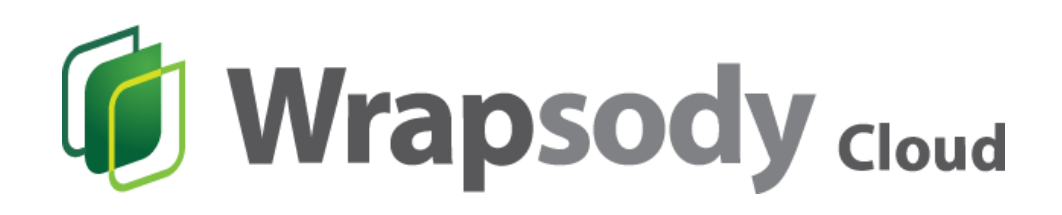

User Guide

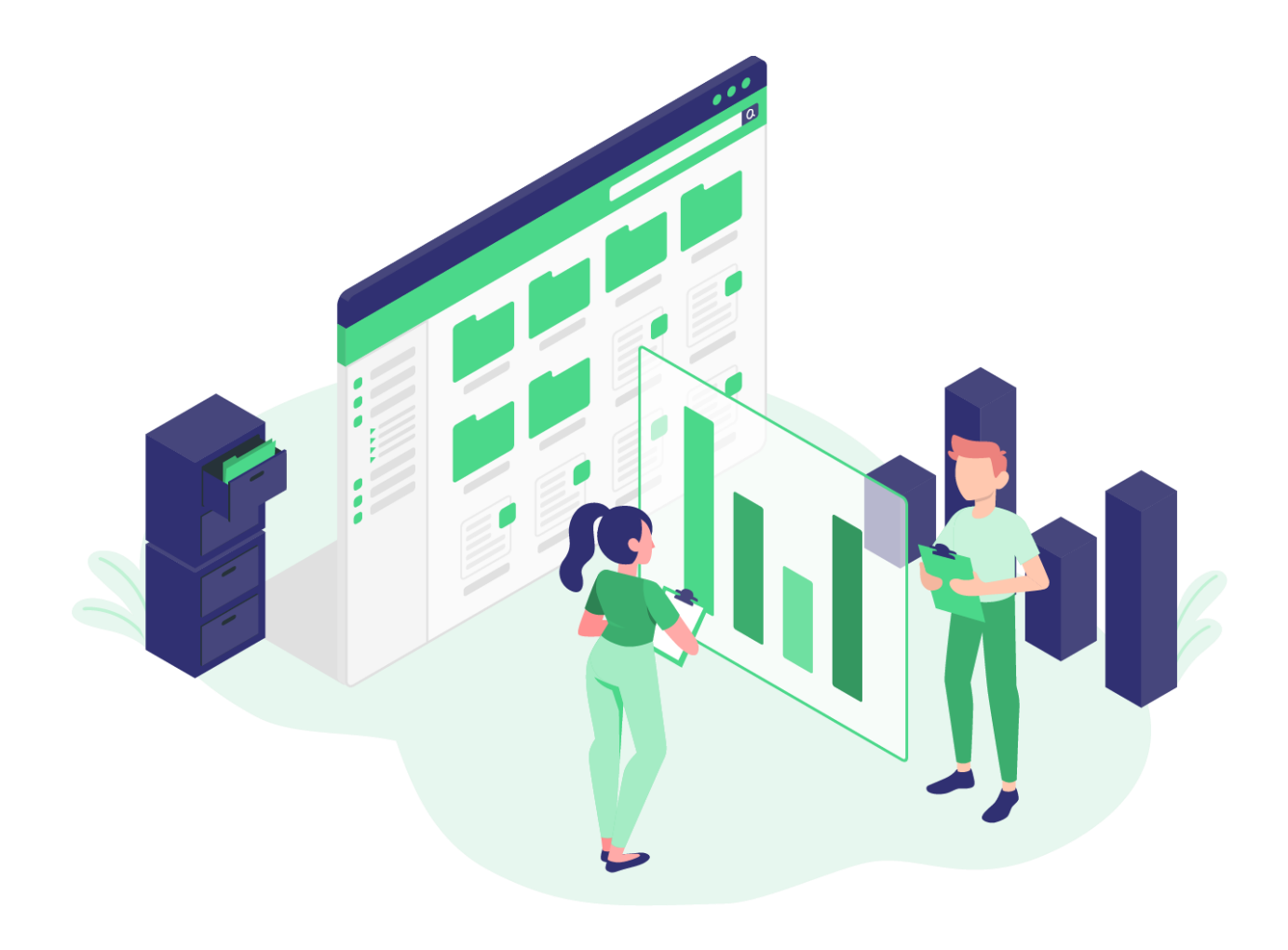

# **Table of Contents**

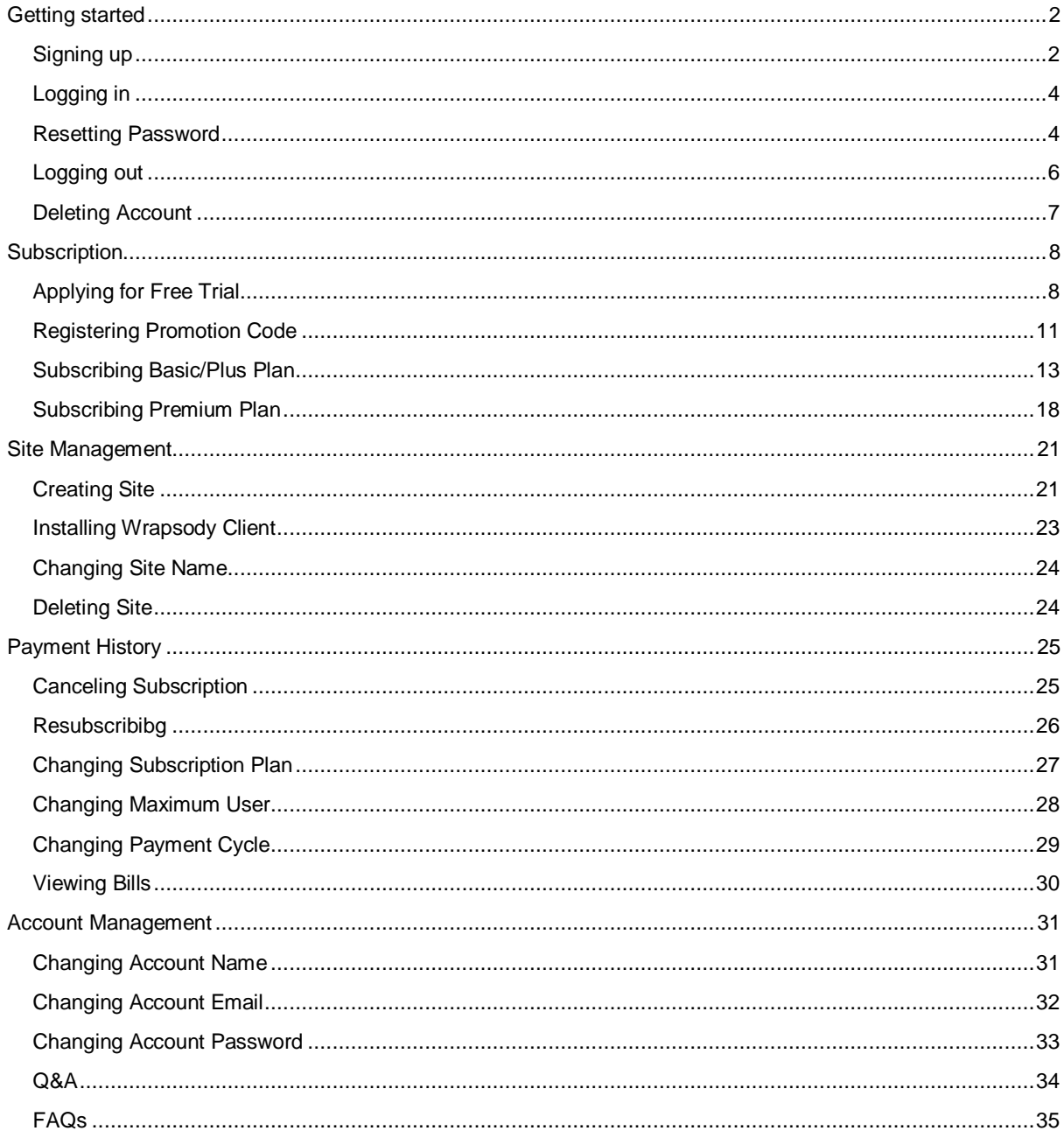

# <span id="page-2-0"></span>**Getting started**

## <span id="page-2-1"></span>**Signing up**

- 1. Go to https://www.wrapsody.com.
- 2. Click **Login** on the top right corner of the page.

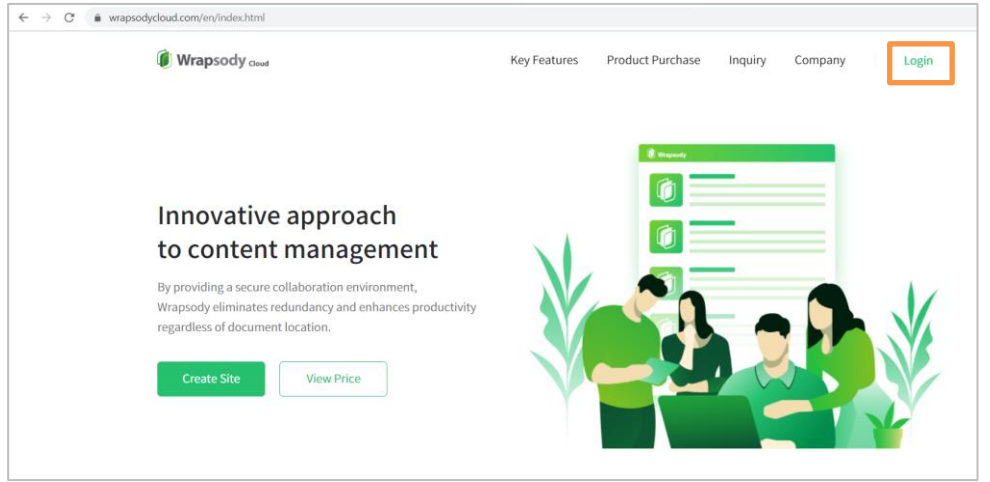

3. Click **Sign up now** at the bottom of the login page.

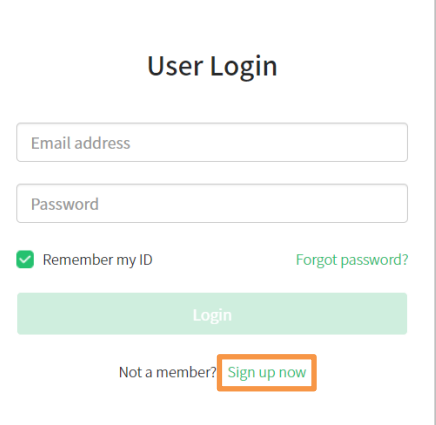

4. Enter an email address (up to 50 characters of email address) and click the **Send Validation Code** button.

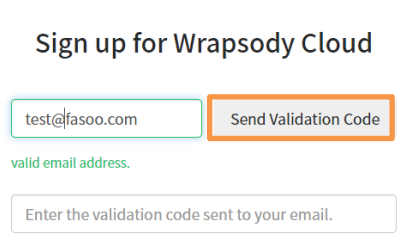

5. Click **OK** when the following confirmation dialog pops up.

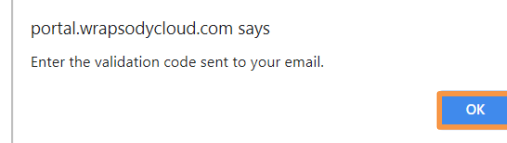

6. Check your inbox of the entered email account for the validation code.

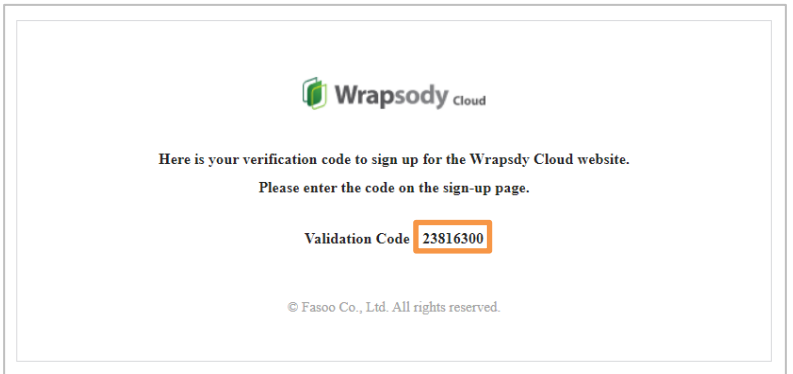

7. Enter the validation code in the **Sign up for Wrapsody Cloud** dialog.

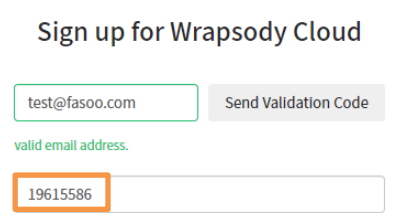

- 8. Enter a user name.
- 9. Enter a password. (6~16 characters including upper and lowercase letters, numbers, and special characters)
- 10. Enter the password again to confirm the password.
- 11. Check the **I agree to the Terms of Service and the Privacy Policy** checkbox. \* Please note that the **Sign up** button is not enabled if not checked. \*

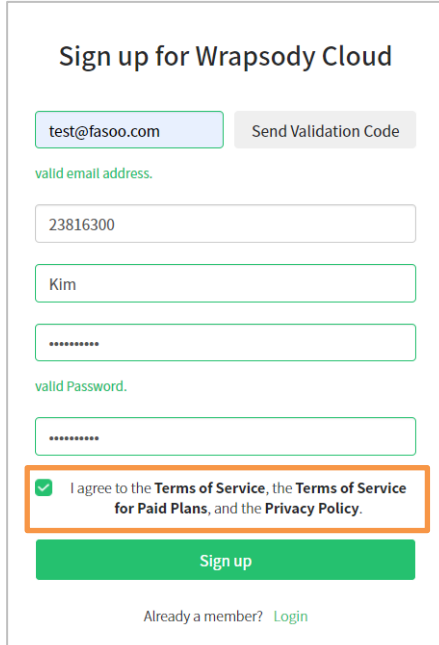

- 12. Click **Sign up**.
- 13. Click **OK** when the following message appears.

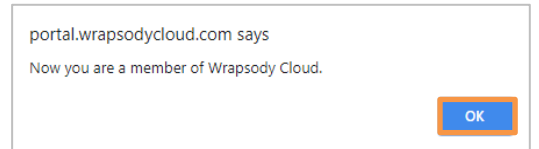

## <span id="page-4-0"></span>**Logging in**

- 1. Go to https://www.wrapsody.com.
- 2. Click **Login** on the top right corner of the page.

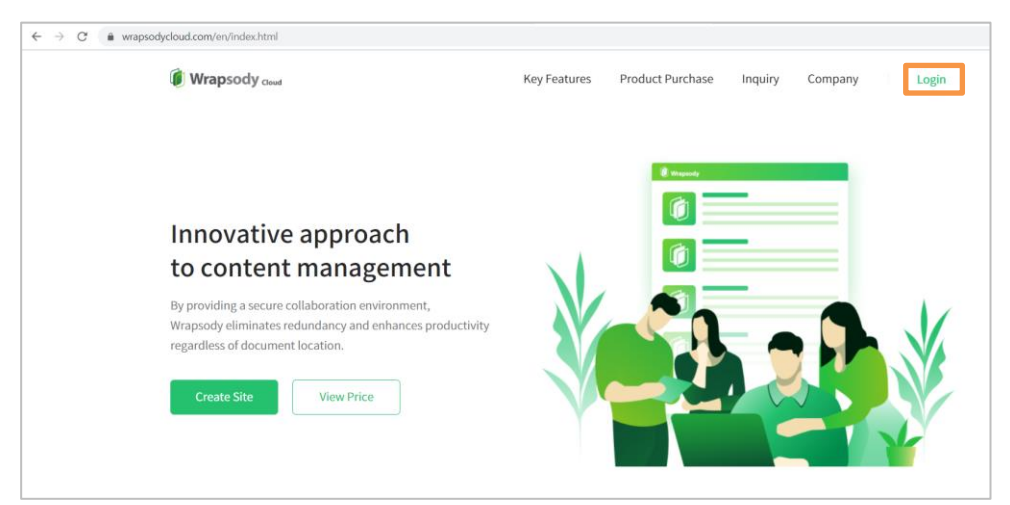

3. Enter the registered user ID (email address).

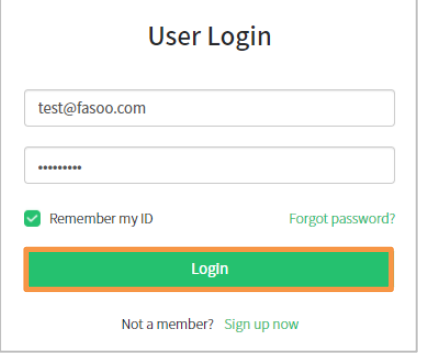

- 4. Enter your password.
- 5. Check the **Remember my ID** checkbox if you want your ID and password to show up automatically when you next log in.
- 6. Click **Login**.

#### <span id="page-4-1"></span>**Resetting Password**

- 1. Go to https://www.wrapsody.com.
- 2. Click the **Forgot password?** in the **User Login** dialog.

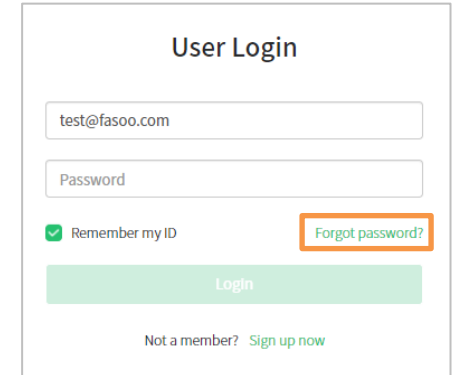

- 3. Enter the email address.
- 4. Enter the user name.

#### 5. Click **Reset Password**.

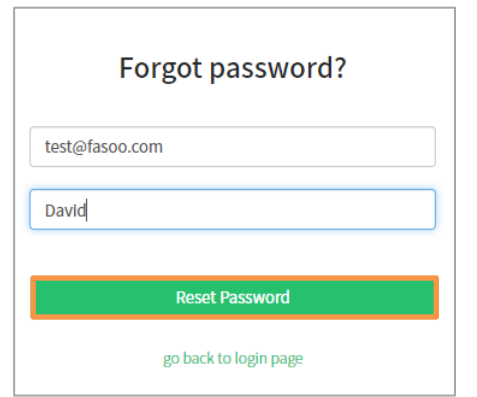

6. Click **X** when the following message pops up on the top middle.

We've sent you an email containing a temporary password. Please  $\times$ change your password from My Account after login.

7. Check the temporary password sent to your email address.

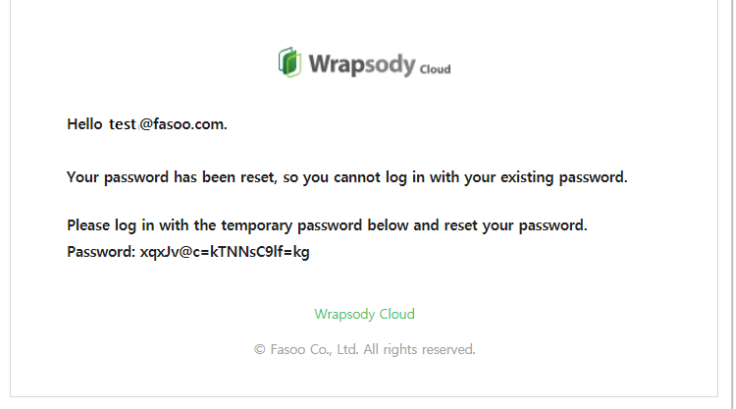

- 8. Enter the received temporary password in the **User Login** dialog.
- 9. Click the **Login** button.
- 10. Click the profile icon on the top right.

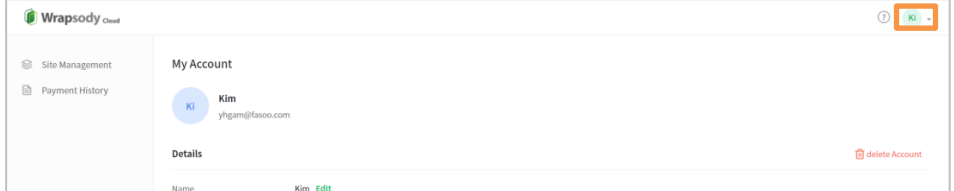

11. Click **My Account**.

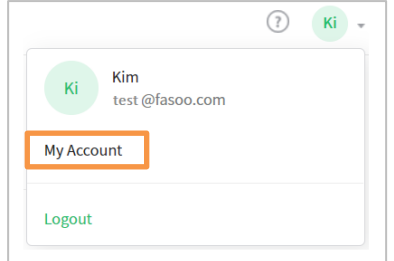

12. Click Edit next to the **Password**.

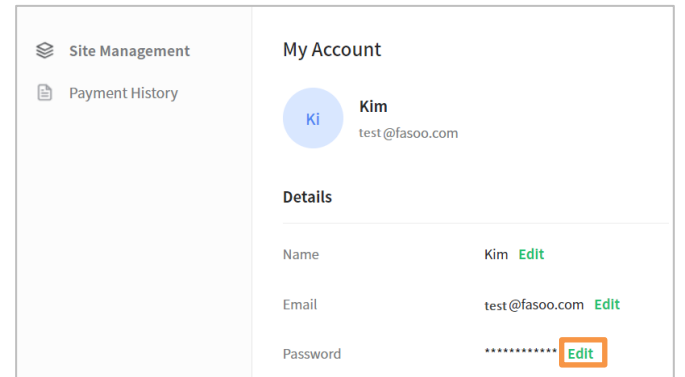

13. Click the **Current Password** field and enter the old password.

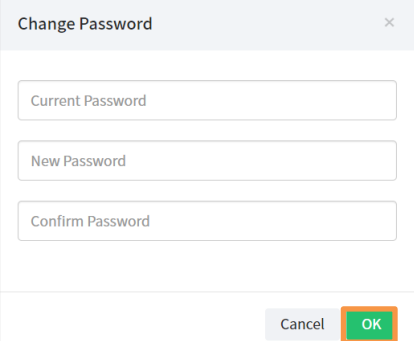

- 14. Click the **New Password** field and enter the new password.
- 15. Click the **Confirm Password** field and enter the new password one more time.
- 16. Click **OK** to complete.
- 17. Click **OK** when a confirmation dialog appears.

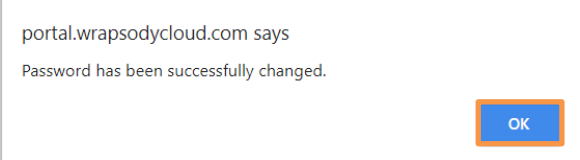

## <span id="page-6-0"></span>**Logging out**

- 1. Click the profile icon on the top right.
- 2. Click **Logout** at the bottom.

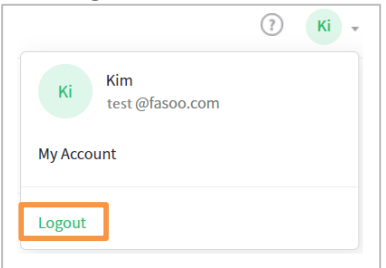

## <span id="page-7-0"></span>**Deleting Account**

\* You cannot delete an account with one or more active sites. Please try to cancel an account after deleting all the sites. If it is unable to delete a site, you can proceed through the Inquiry on the Wrapsody Cloud website.

- 1. Click the account icon on the top right.
- 2. Click **My Account**.

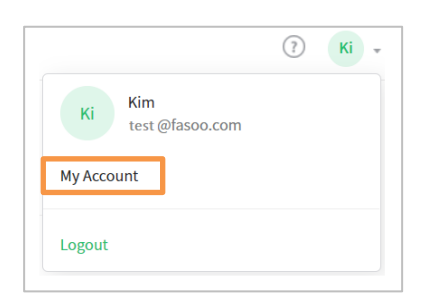

3. Click **Delete Account** on the right side of **Details**.

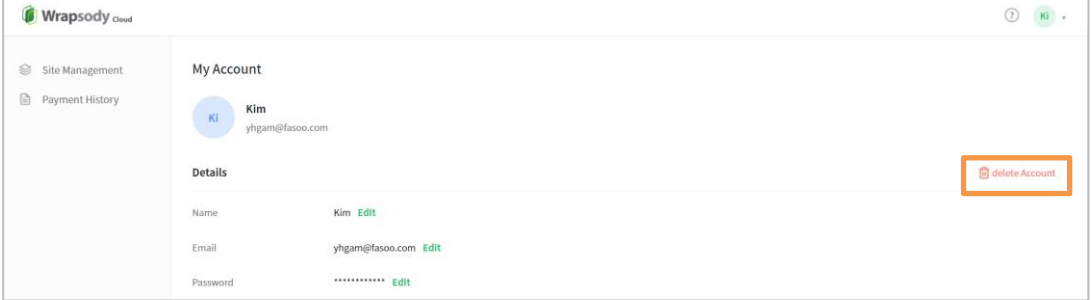

4. Click **OK** when the **Delete Account** dialog appears.

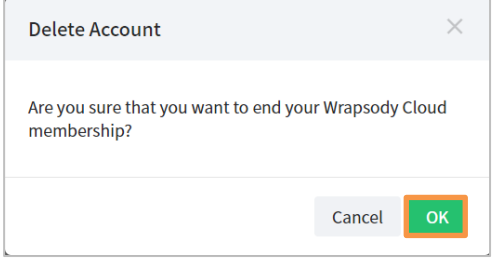

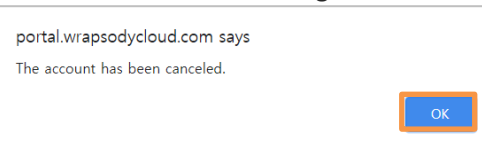

# <span id="page-8-0"></span>**Subscription**

## <span id="page-8-1"></span>**Applying for Free Trial**

We offer a 15-day free trial to anyone who wants to try the service out. Please register for Wrapsody Cloud first.

- 1. Go to https://www.wrapsody.com.
- 2. Click **View Price** at the bottom or **Product Purchase** on the top right.

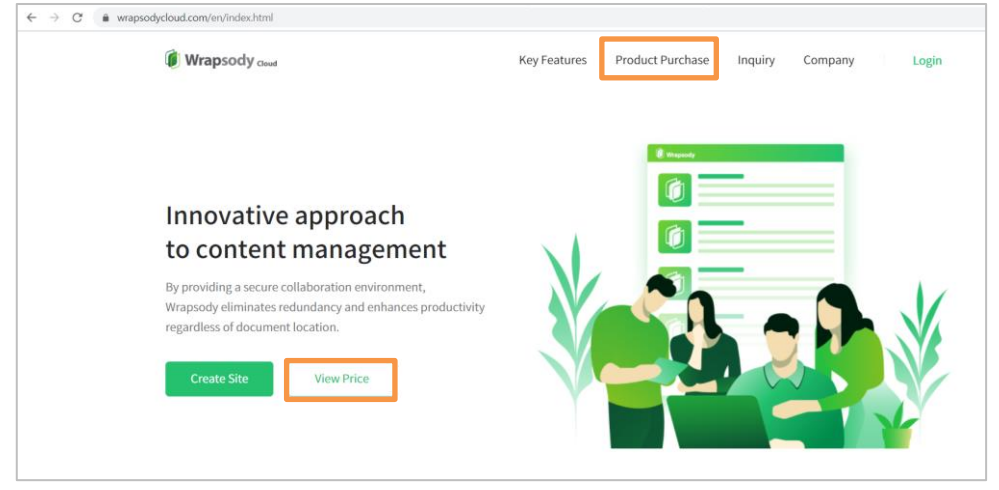

- 3. Sign in when the Login dialog appears.
- 4. Click Start at the bottom of the Free Trial section.

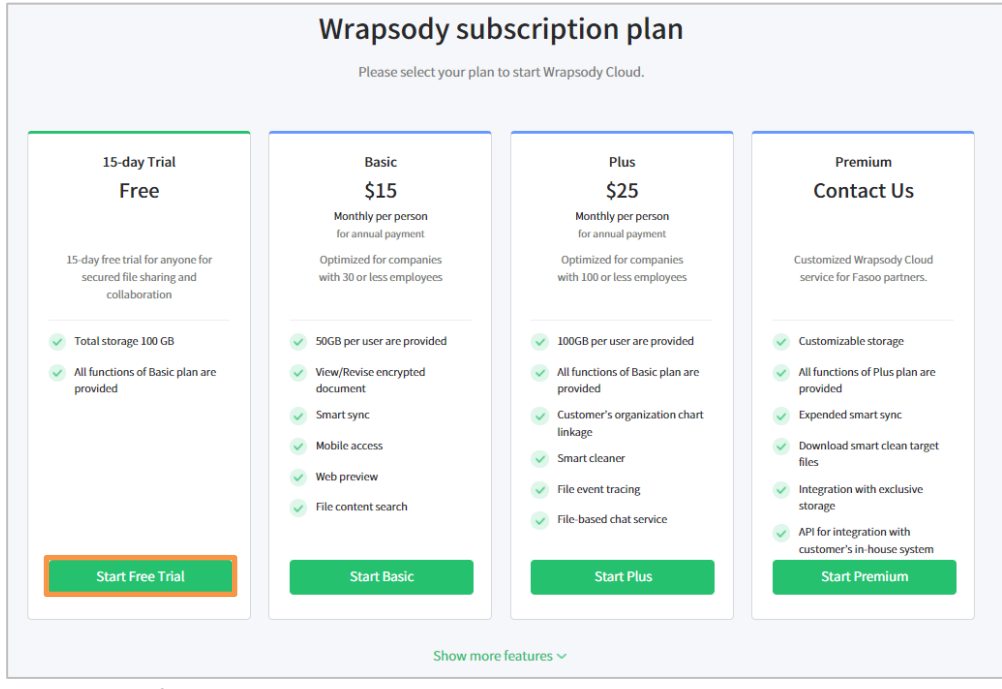

5. Enter user information, including **User name**, **Phone number**, **Company**, and **Purpose**.

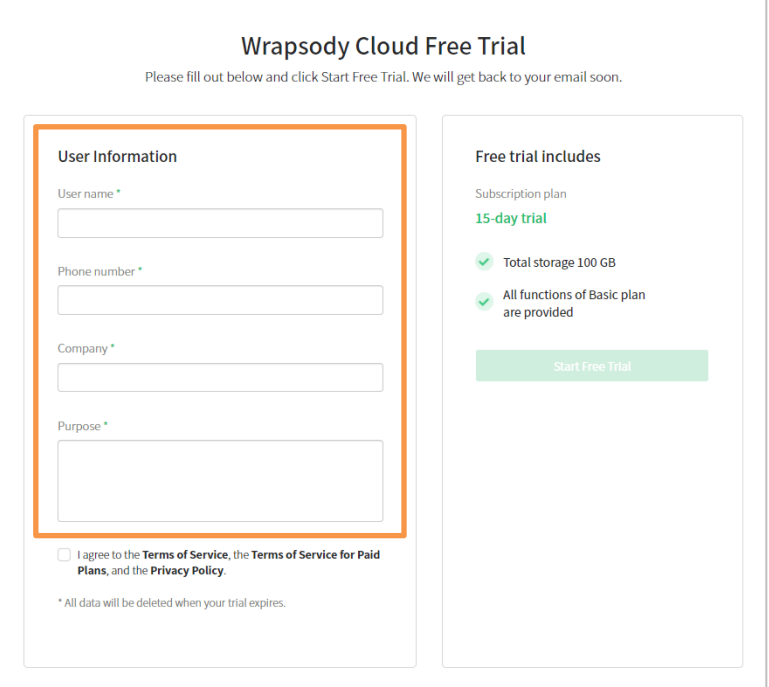

6. Check the **I agree to the Terms of Service and the Privacy Policy** checkbox. Please note that the **Start Free Trial** button is only enabled when you check the checkbox.

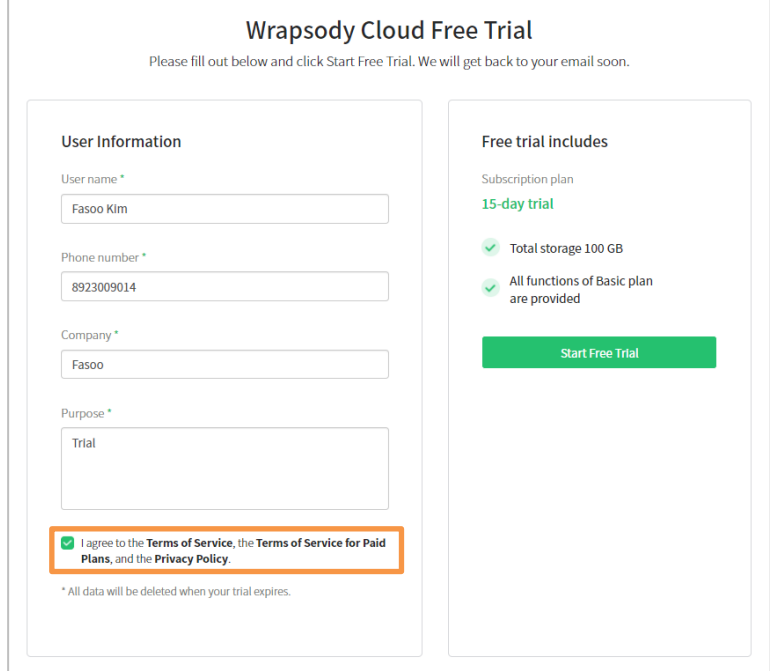

7. Click **Start Free Trial** and check your email inbox for the approval email.

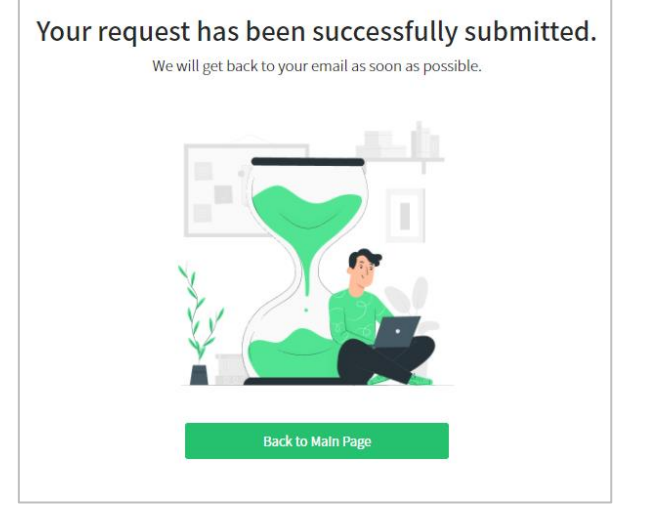

8. You will receive the following email when your free-trial is granted.

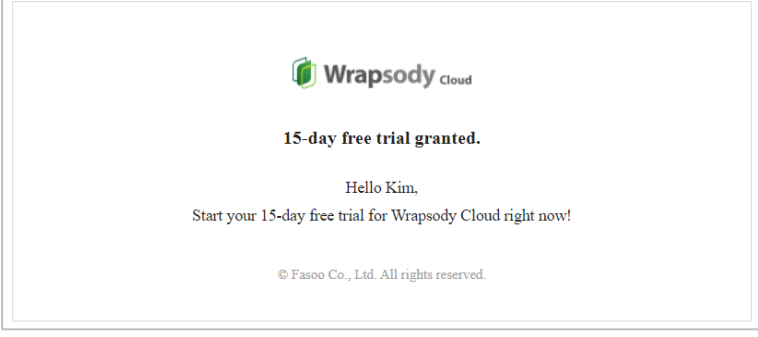

9. You can use the service for 15 days after approval from the Wrapsody Cloud team. \* Please note that the **Create Site** button is enabled only when your free trial is approved.

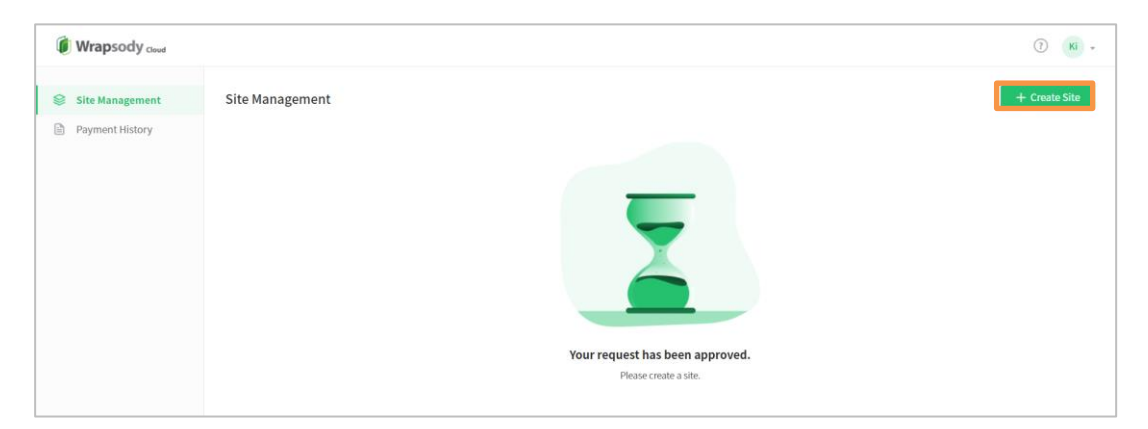

## <span id="page-11-0"></span>**Registering Promotion Code**

- 1. Go to https://www.wrapsody.com.
- 2. Click **View Price** at the bottom or **Product Purchase** on the top right.

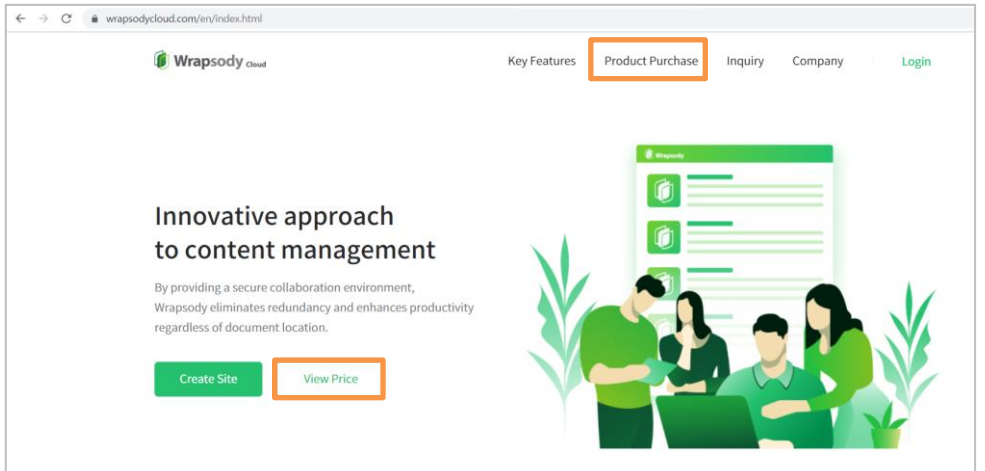

3. Log in to the website if the **User Login** dialog appears.

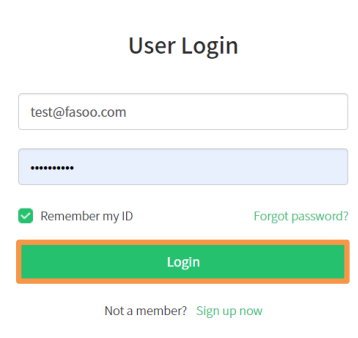

4. Click **Start Premium** at the bottom of the Premium section.

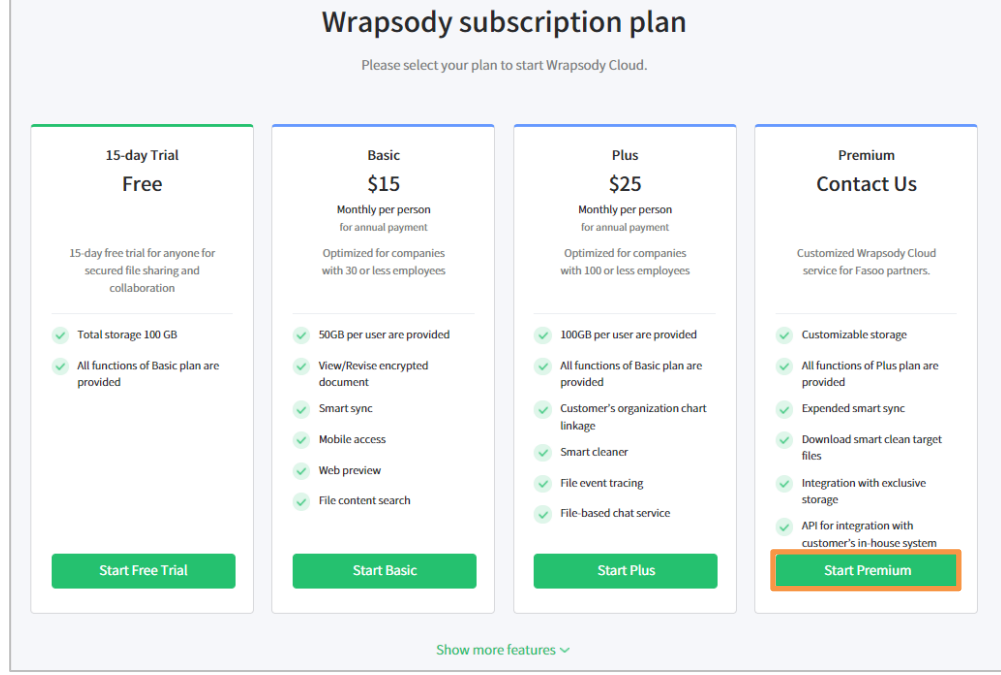

5. Enter your promotion code and click **Register**.

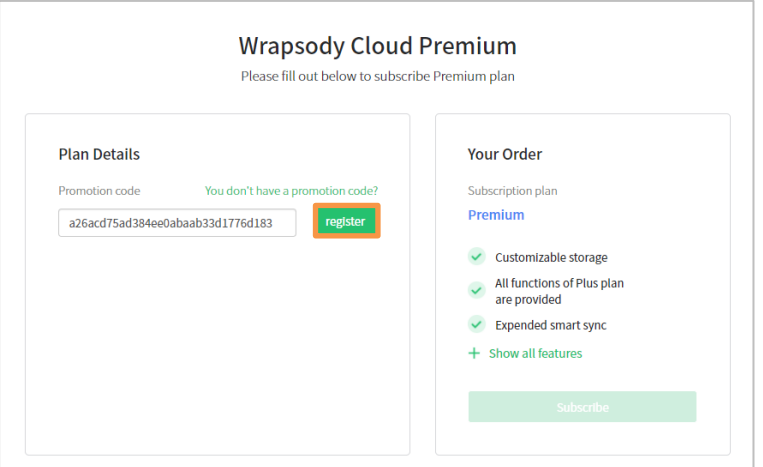

- 6. Check the service options covered by your promotion code, and click the **Subscribe** button**.** 7. If the promotion code is successfully registered, the **Create Site** dialog pops up. (See
	- [Creating Site\)](#page-21-1)

## <span id="page-13-0"></span>**Subscribing Basic/Plus Plan**

- 1. Go to https://www.wrapsody.com.
- 2. Click **View Price** at the bottom or **Product Purchase** on the top right.

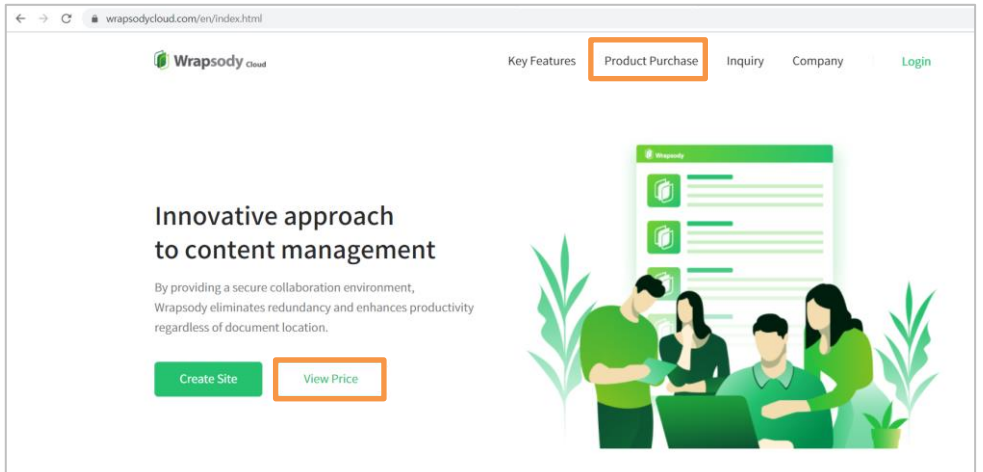

3. Log in to the website if the **User Login** dialog appears.

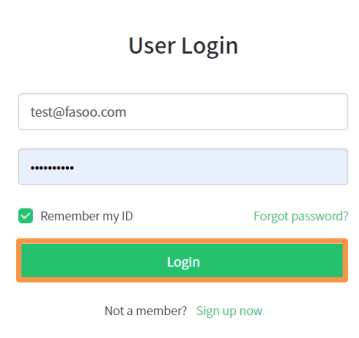

4. Select a plan considering the features provided for each subscription plan.

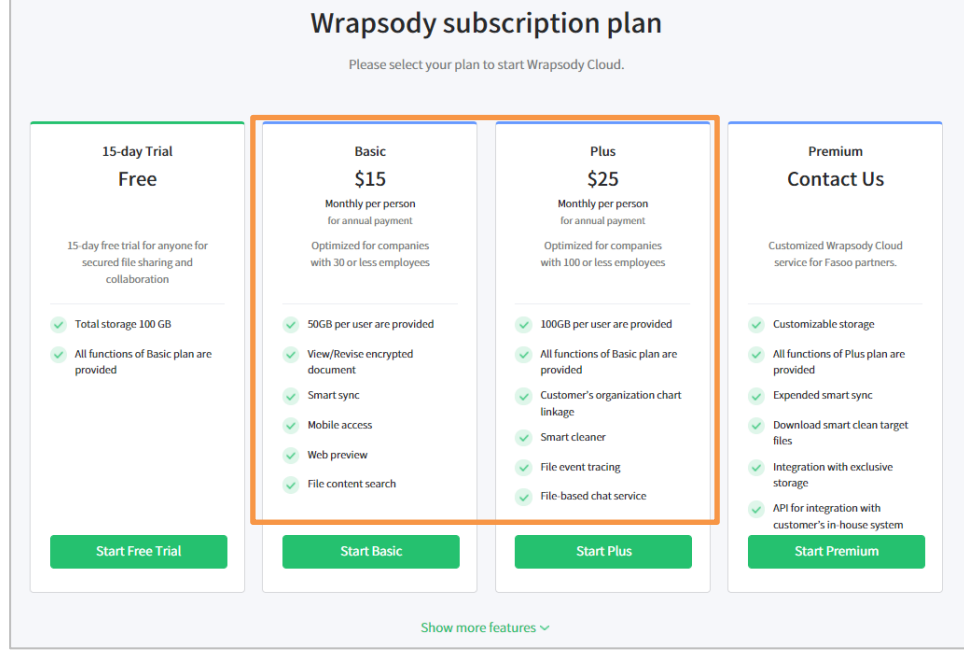

5. Click the **Start Basic** or **Start Plus** according to your choice.

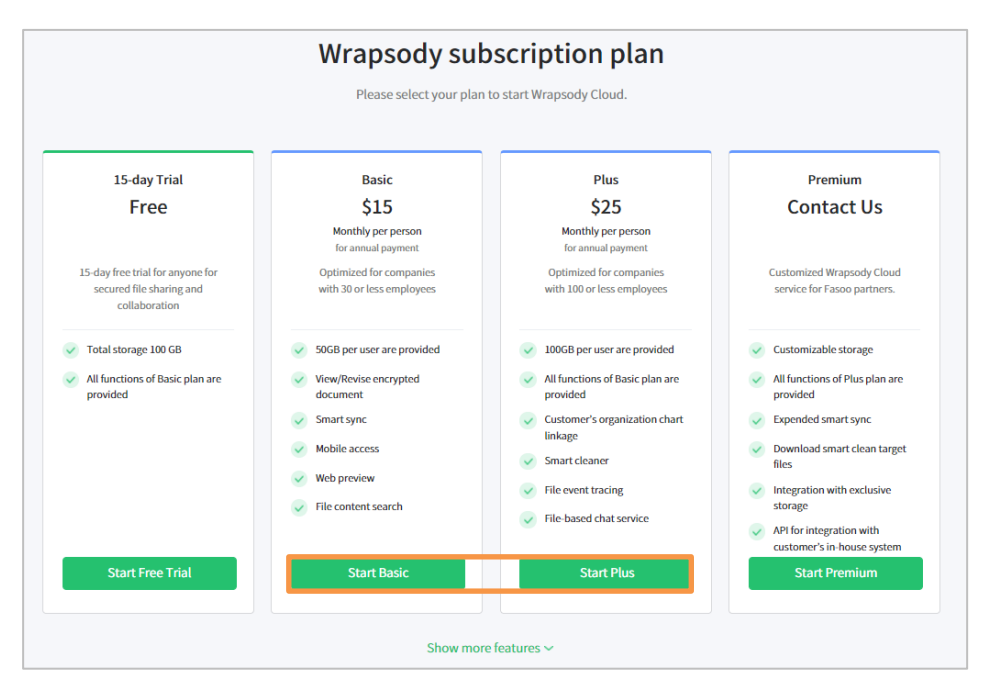

6. Enter the **Number of Users** and select **the Payment cycle.** 

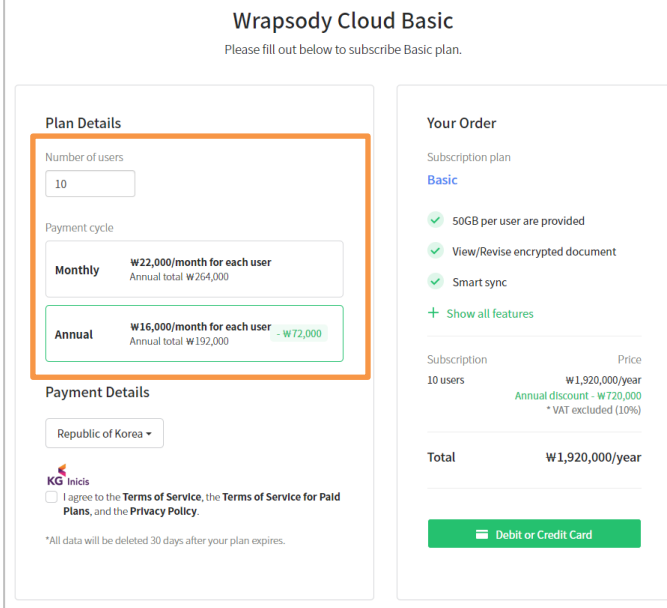

- 7. Select the Payment Details.
	- **Republic of Korea**: Payment will be processed with KG Inicis for Korean citizens.
	- **Other Countries**: Payment will be processed with Paypal for

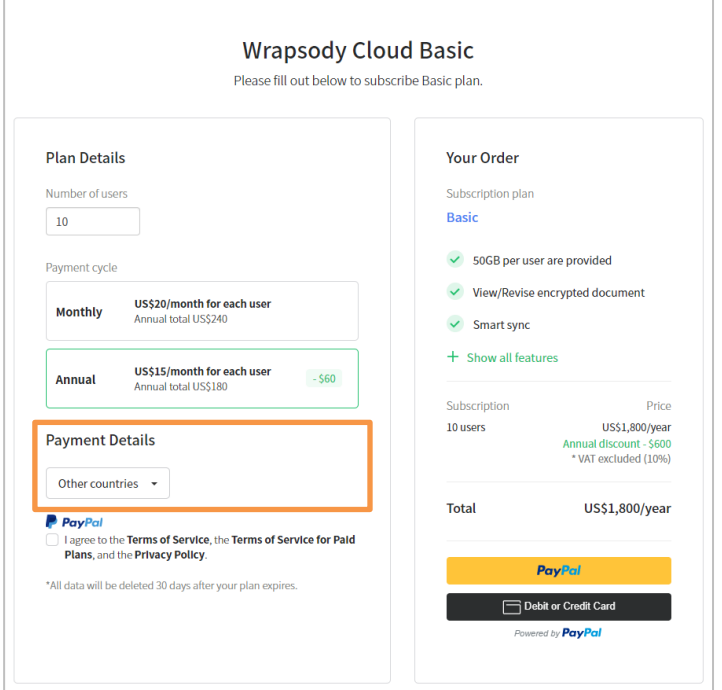

8. Check the **I agree to the Terms of Service and the Privacy Policy** checkbox.

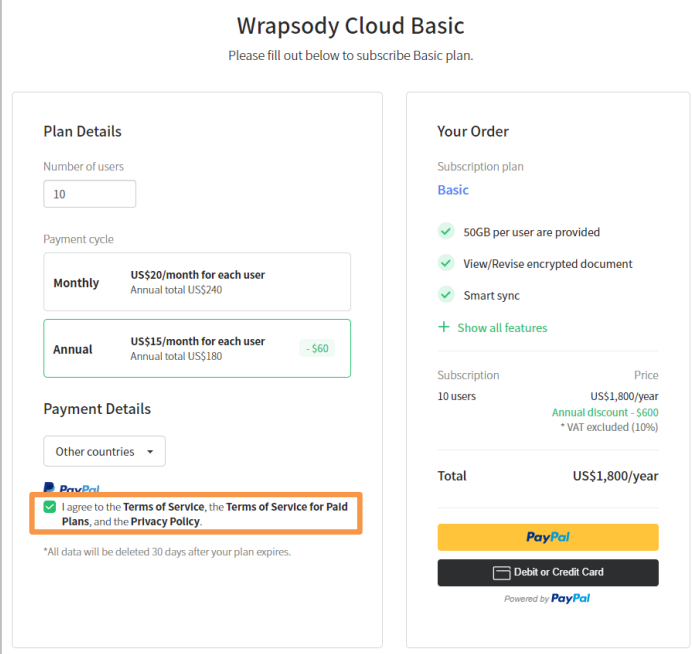

9. Check the calculated subscription fee based on your choice.

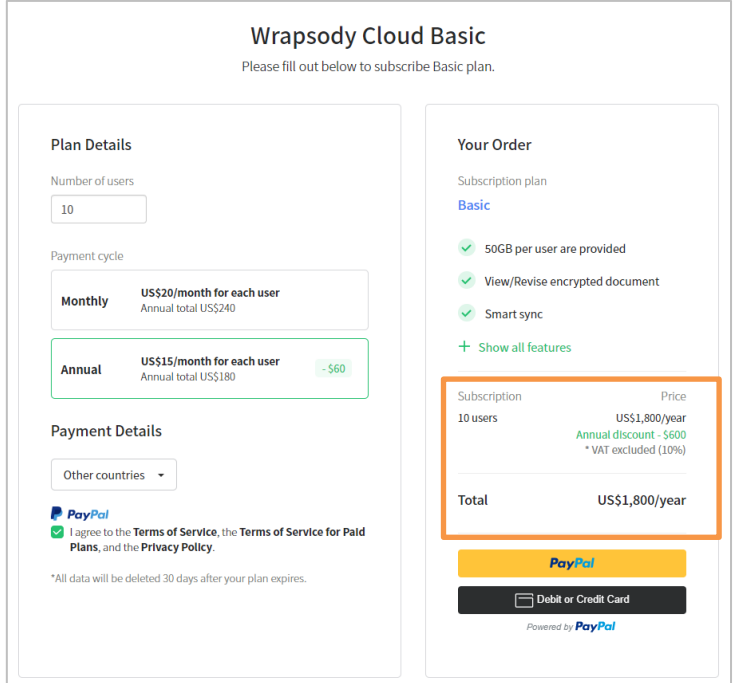

10. Click the Paypal button on the bottom right to proceed with payment.

- **Paying with PayPal** (If you already have a PayPal account)
	- 1) Click the yellow PayPal button. **P** PayPal
	- 2) Enter your Paypal login credentials and click **Log In**.

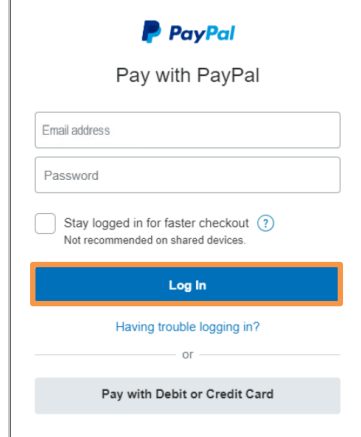

- 3) Click **Agree and Subscribe**.
- **Paying with debit or credit card** (If you don't have a PayPal account)
	- 1) Click the black **Debit or Credit Cart Powered by PayPal** button.

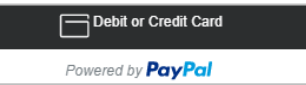

2) Click the **Pay with Debit and Credit Card** button in the Login dialog.

٠

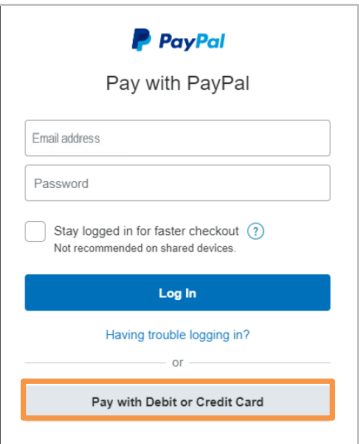

### 3) Enter your card information and billing address.

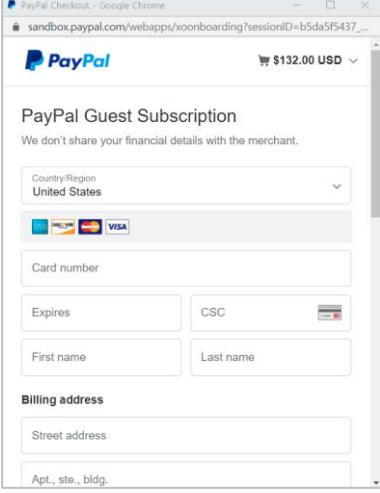

4) Select the **No, I don't want an account now** option, and click **Agree & Subscribe**.

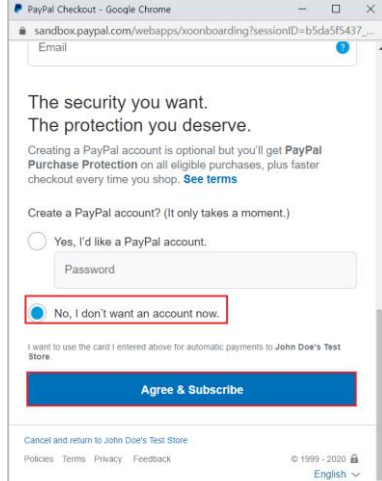

11. The **Create Site** dialog appears automatically when the payment process completes. Please create a site before using the Wrapsody service. (See [Creating Site\)](#page-21-1)

## <span id="page-18-0"></span>**Subscribing Premium Plan**

- 1. Go to https://www.wrapsody.com.
- 2. Click **View Price** at the bottom or **Product Purchase** on the top right.

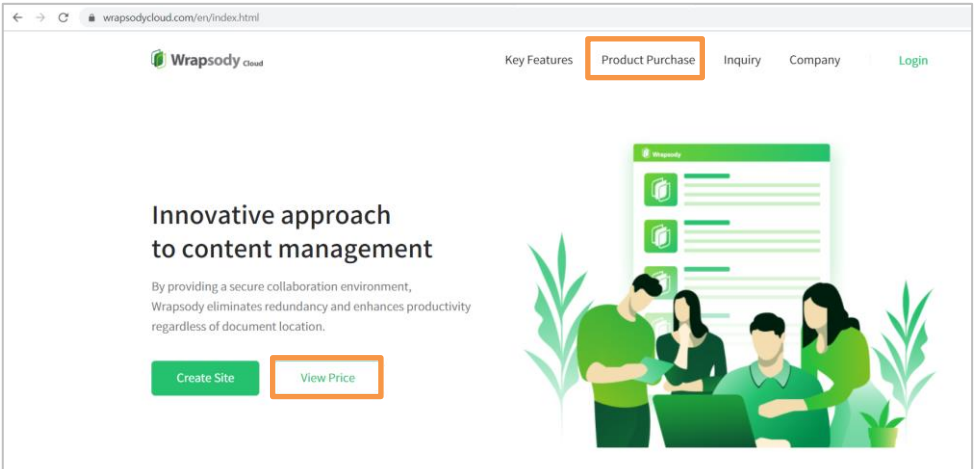

3. Log in to the website if the **User Login** dialog appears.

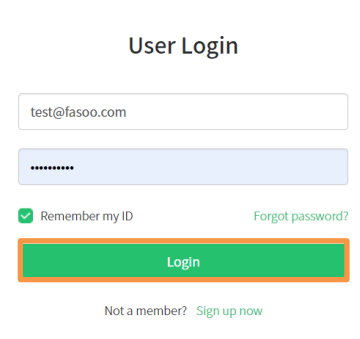

4. Click **Start Premium**.

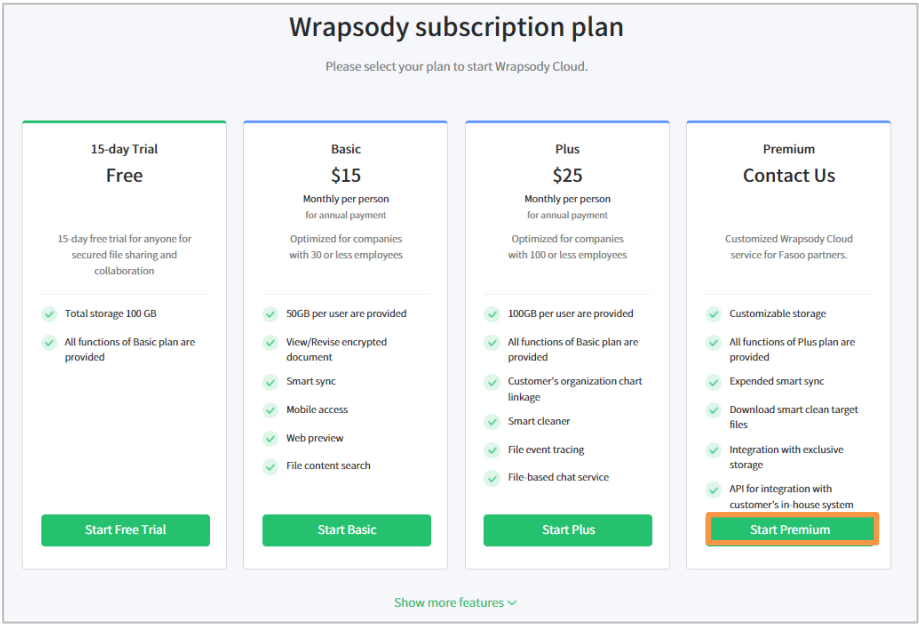

5. Click '**You don't have a promotion code?**'.

\* If you have a promotion code, refer to [Applying for Free Trial](#page-8-1)[Registering Promotion](#page-8-1)  [Code.](#page-11-0)

6. Enter the **User Information,** including user name, phone number, company, and purpose, and **Plan Details,** including the number of users, subscription period, storage space, and the number of external invitations.

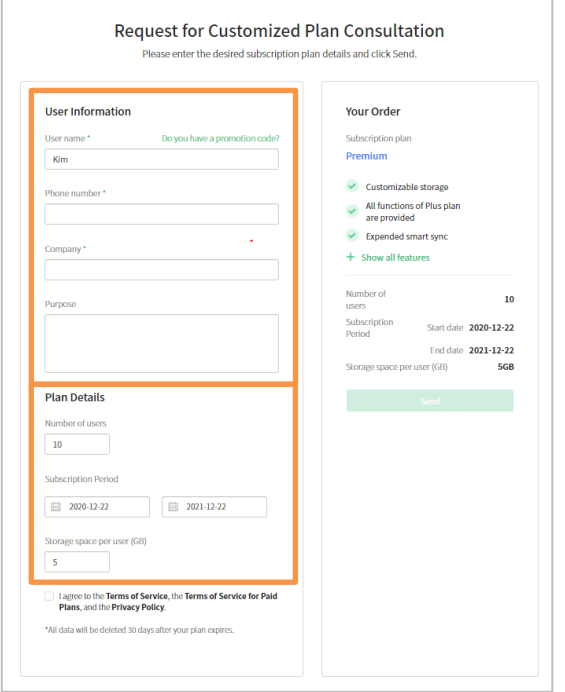

7. Check the **I agree to the Terms of Service and the Privacy Polic**y checkbox, and click **Send**.

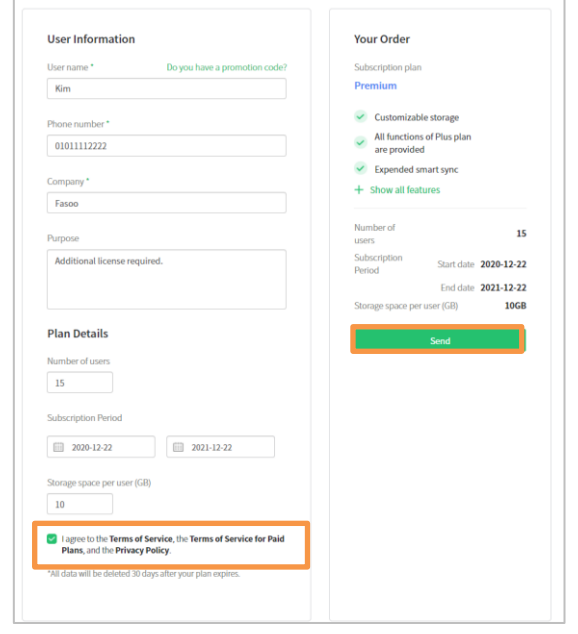

8. Click Ok when the following message appears. Wrapsody team will contact you individually for consultation and payment.

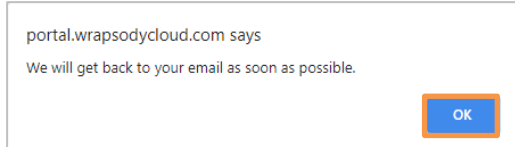

9. When you get a promotion code in your email inbox, you can register the promo code and use the service. (Refer to [Registering Promotion Code\)](#page-11-0)

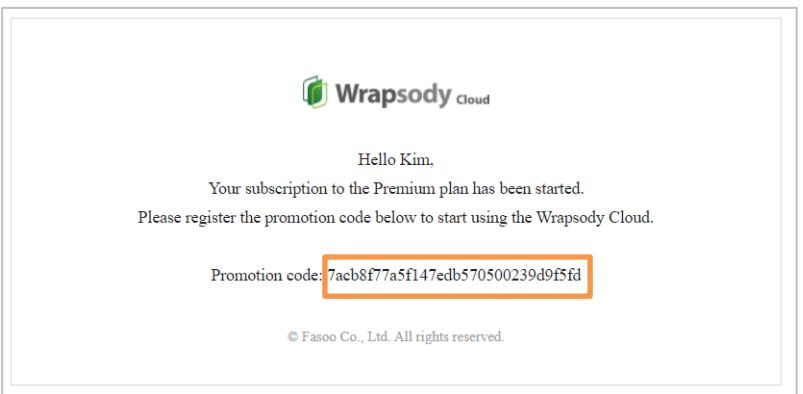

## <span id="page-21-0"></span>**Site Management**

**\* For a free trial, you can create a site only once. You cannot create another site after deleting the existing site.** 

## <span id="page-21-1"></span>**Creating Site**

1. Click the **Create** Site button on the **Site Management** page.

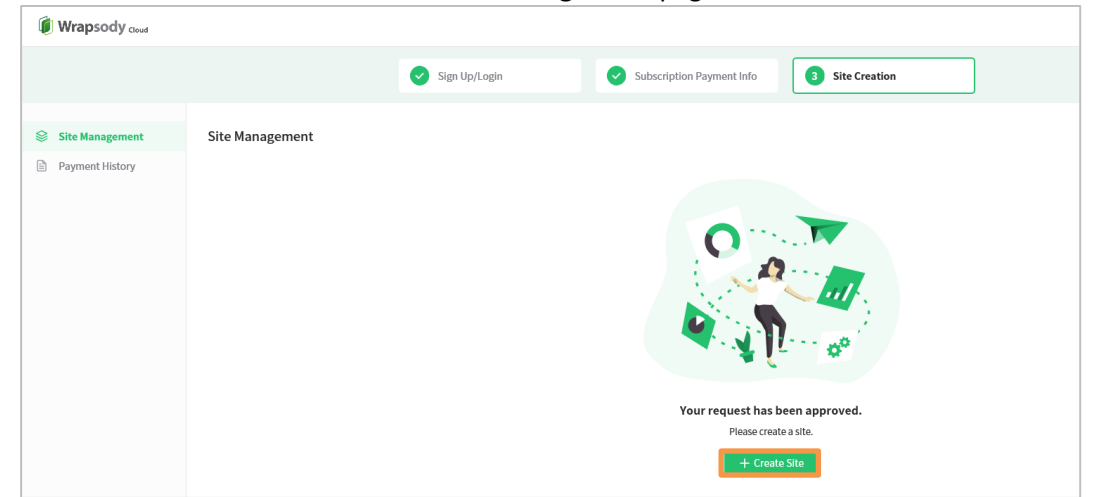

2. Enter a site name and site URL.

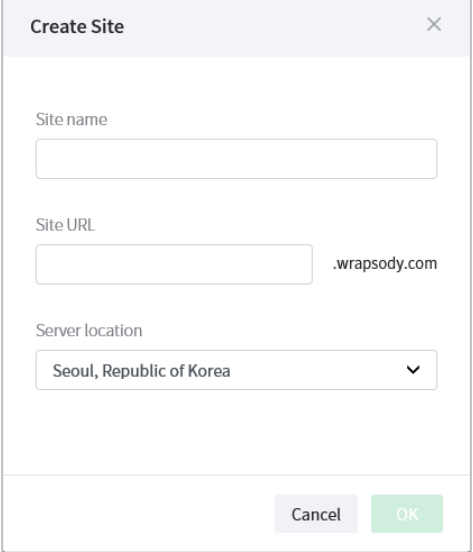

3. Click and elect the server location on the **Create Site** dialog.

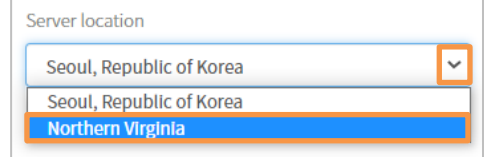

- 4. Click the **OK** button.
- 5. Click **OK** when a confirmation dialog appears.

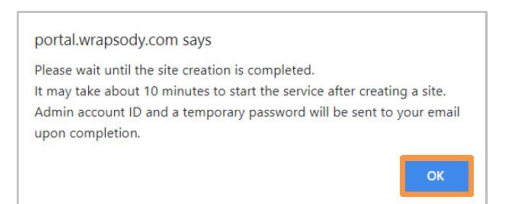

6. Wait until the site creation completes. It may take more than 10 minutes.

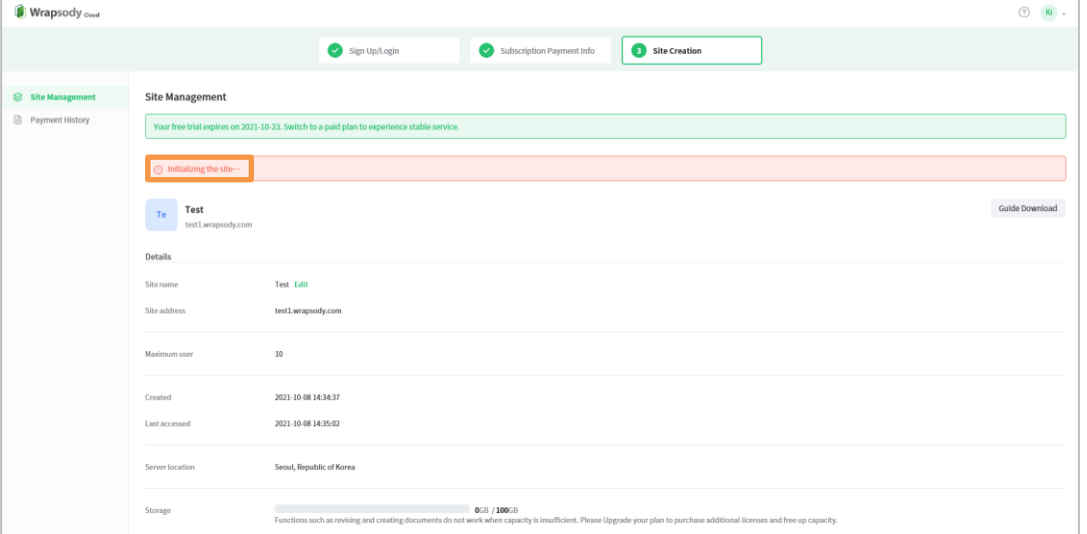

7. The confirmation email will be sent to your email inbox when the site creation is completed.

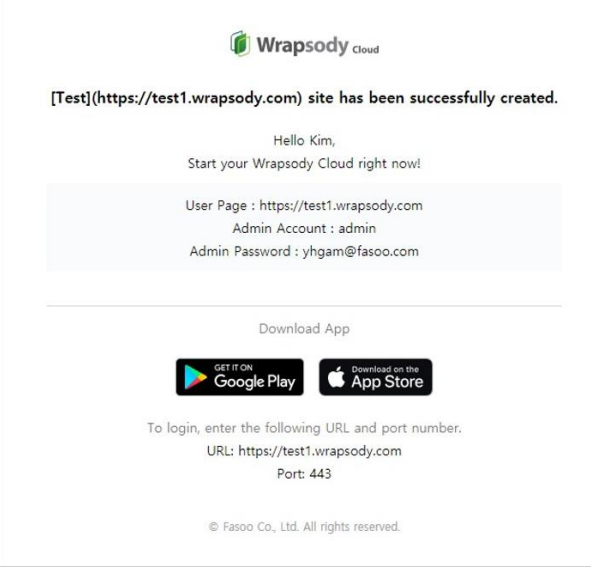

## <span id="page-23-0"></span>**Installing Wrapsody Client**

\* When a site is created, three buttons to download Wrapsody Client and one to move to User Page appear. Please download and install Wrapsody Client to use the service.

- 1. Click a button to download according to your OS in the **Site Management** page.
	- **Windows Client x64** for 64-bit Windows users
	- **Windows Client x86** for 32-bit Windows users
	- **Mac Client** for Mac users

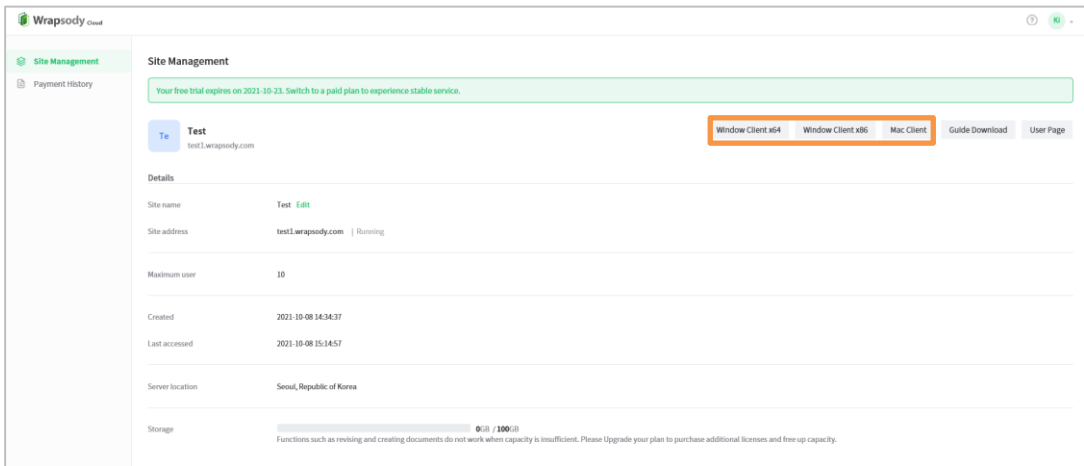

- 2. Set the desired path to download the installation file.
- 3. Unzip the downloaded installation file.
	- Windows: Wrapsody\_Windows\_Client.zip
	- Mac: Wrapsody\_Mac\_Client.zip
- 4. Right-click the execution file to run with administrator privileges.
	- Windows: WrapsodyCloudSetup.exe
	- Mac: Wrapsody\_Swift\_Cloud.pkg
- 5. Proceed installation as guided.

## <span id="page-24-0"></span>**Changing Site Name**

1. Click **Edit** next to the site name on the **Site Management** page.

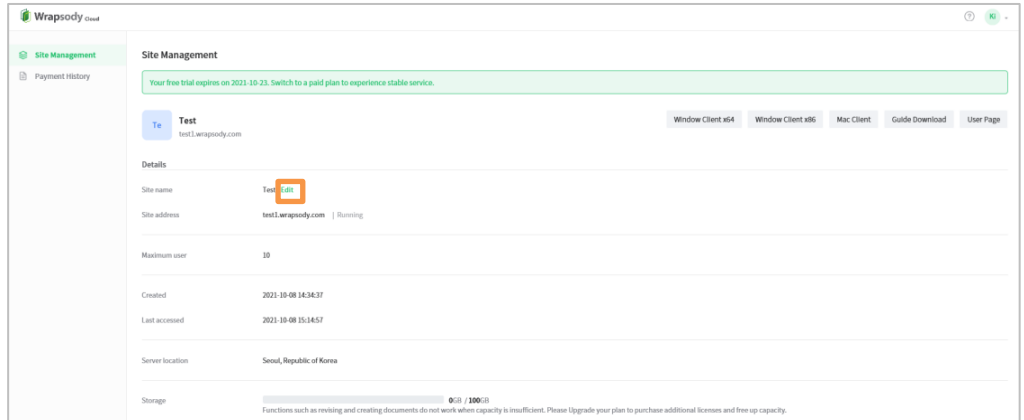

2. **Change Site Name** dialog appears. Enter a new site name and click **OK**.

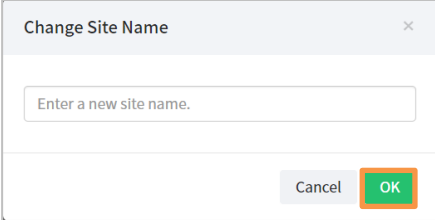

#### <span id="page-24-1"></span>**Deleting Site**

You cannot delete a site cannot while subscribing a plan. When a user cancels subscription or a subscription is expired, the following Delete subscription button appears for the user to delete the site during the 30-days of grace period.

1. Click **Delete Site** on the Site management page.

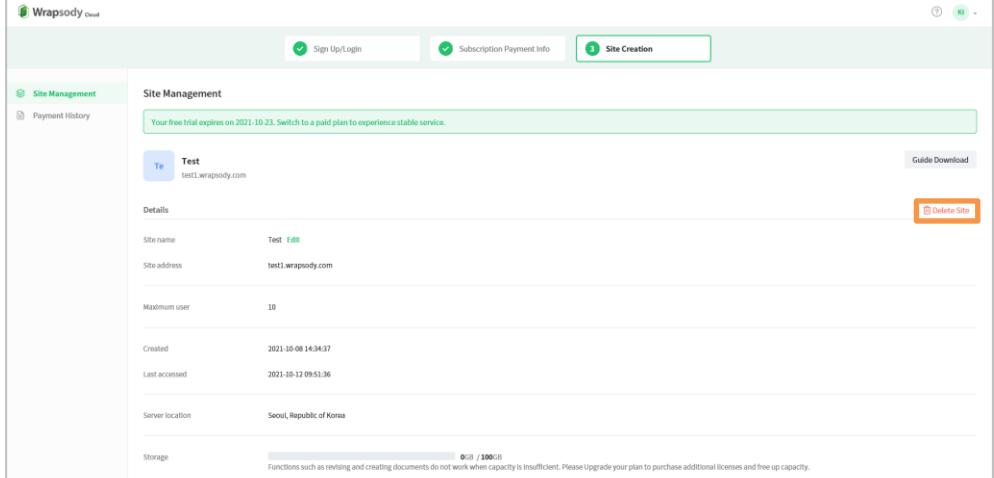

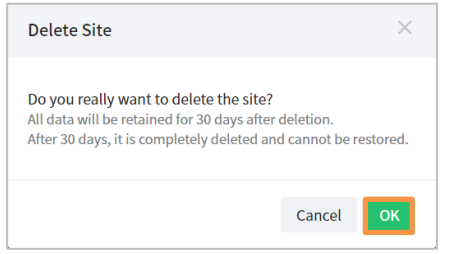

# <span id="page-25-0"></span>**Payment History**

### <span id="page-25-1"></span>**Canceling Subscription**

- 1. Go to **Payment History > Plan Management**,
- 2. Click **Cancel Subscription**.

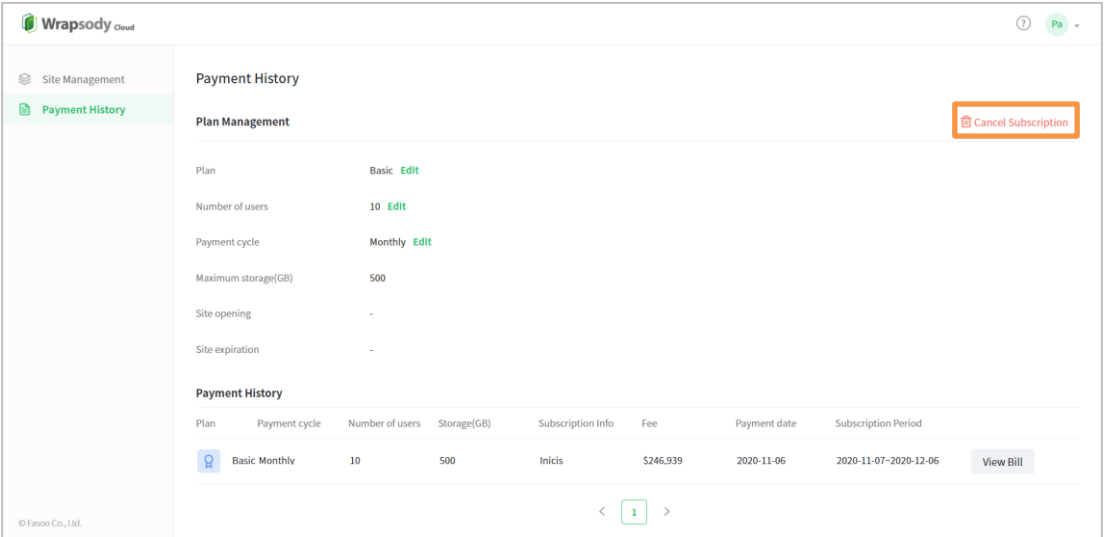

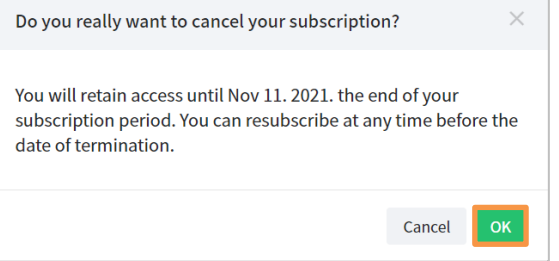

## <span id="page-26-0"></span>**Resubscribibg**

- 1. Go to **Payment History** > **Plan Management**.
- 2. Click **Resubscribe**.

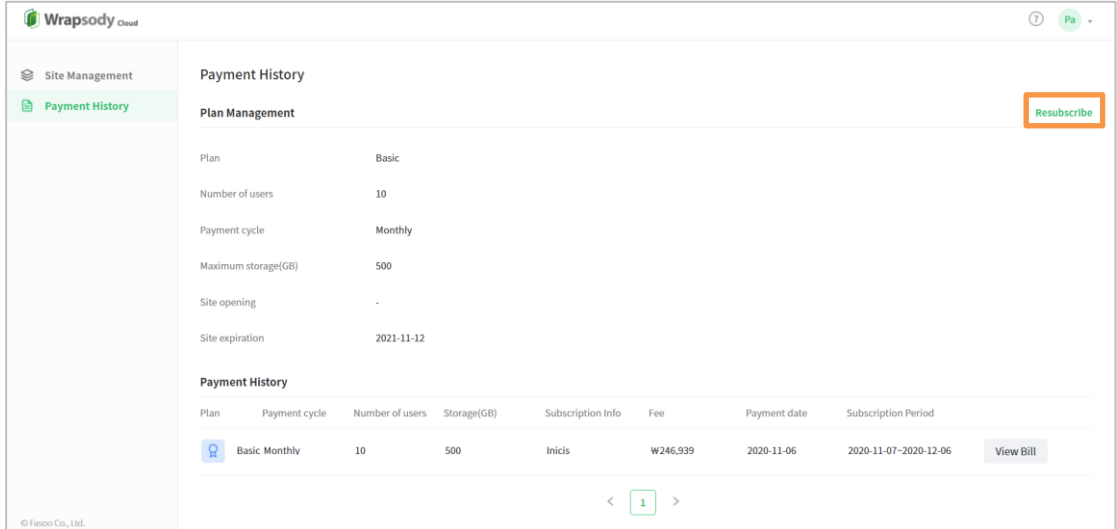

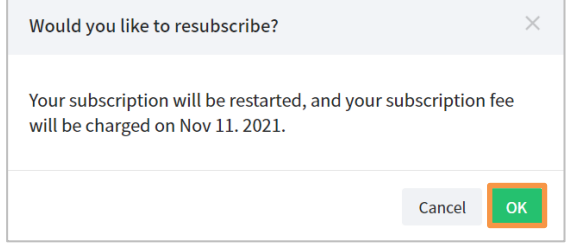

## <span id="page-27-0"></span>**Changing Subscription Plan**

- 1. Go to **Payment History > Plan Management**.
- 2. Click **Edit** next to the plan**.**

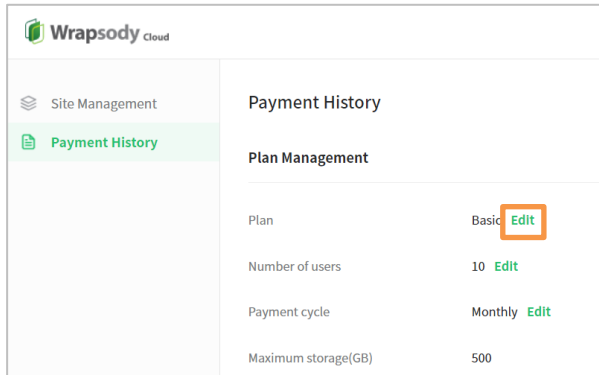

3. Select a new plan to change.

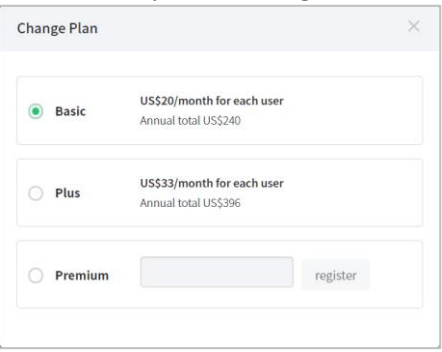

4. Check the amount of immediate payment caused by the change and the changed subscription fee from next month.

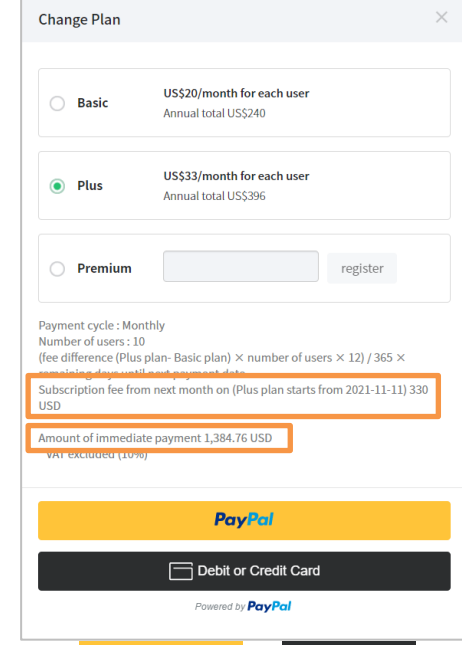

- 5. Click **FROMING OF CLICK or EXECUTE 2009 to proceed to proceed with payment for the fee** difference.
- 6. Changed rates apply from the payment date of the following month.

## <span id="page-28-0"></span>**Changing Maximum User**

- 1. Go to **Payment History > Plan Management**.
- 2. Click **Edit** next to the number of users**.**

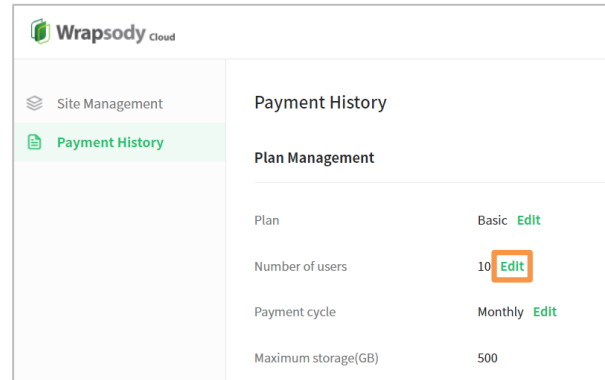

1. Click the input field Enter the number of users to add in the following input field.

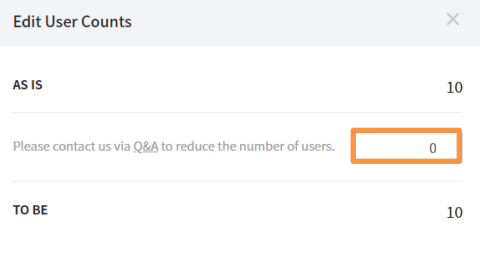

2. Check the amount of immediate payment caused by the change and the changed subscription fee from next month.

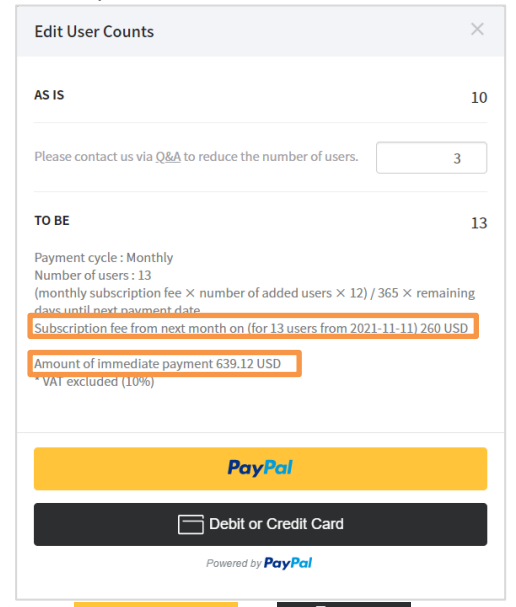

- 3. Click or to proceed with payment for the fee difference.
- 4. Changed rates apply from the payment date of the following month.

## <span id="page-29-0"></span>**Changing Payment Cycle**

- 1. Go to **Payment History > Plan Management**.
- 2. Click **Edit** next to the payment cycle**.**

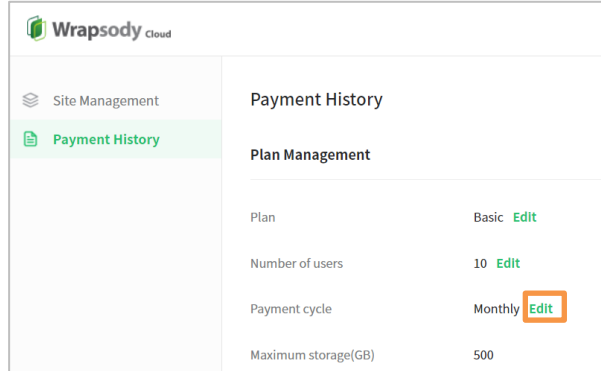

3. Select a payment cycle to change.

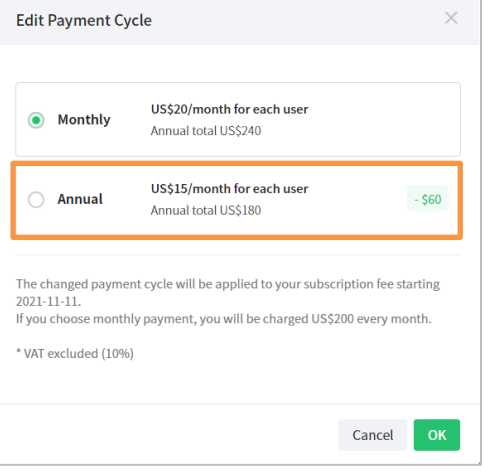

4. Check your next payment date and the changed payment fee, and click **OK**.

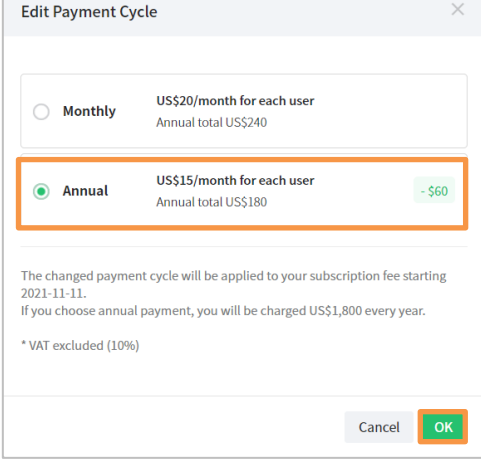

## <span id="page-30-0"></span>**Viewing Bills**

- 1. Go to **Payment History** to view the payment history list.
- 2. Click **View Bill** at the far right end of the desired payment to view.

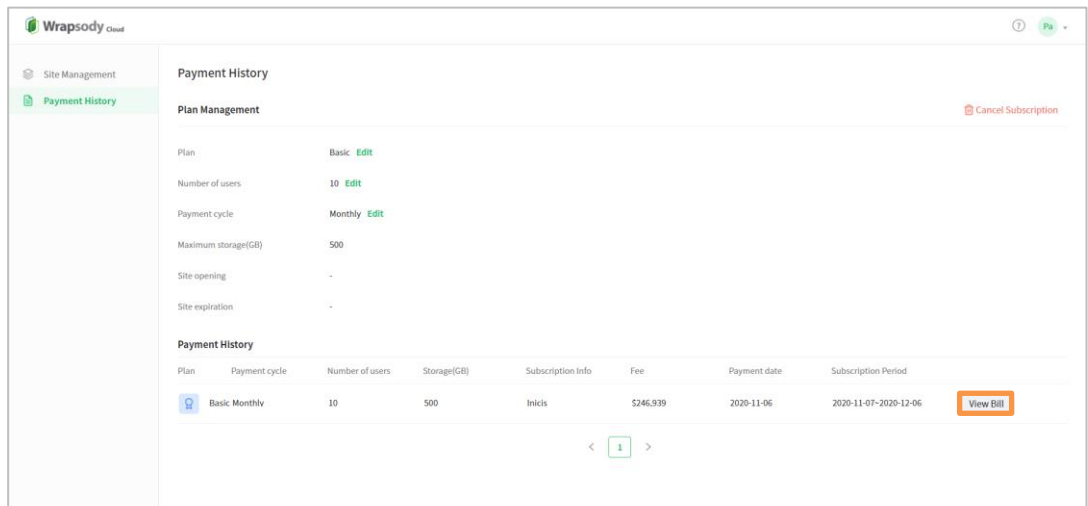

#### 3. Click **Print** to print out the bill.

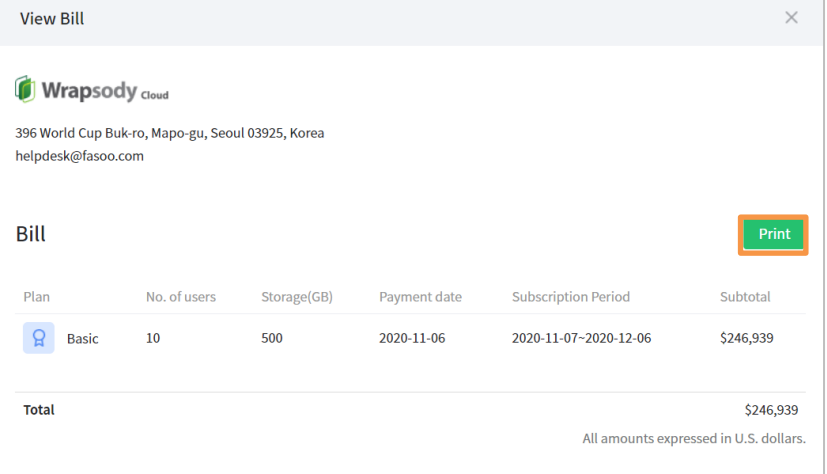

# <span id="page-31-0"></span>**Account Management**

## <span id="page-31-1"></span>**Changing Account Name**

1. Click the profile icon on the top right.

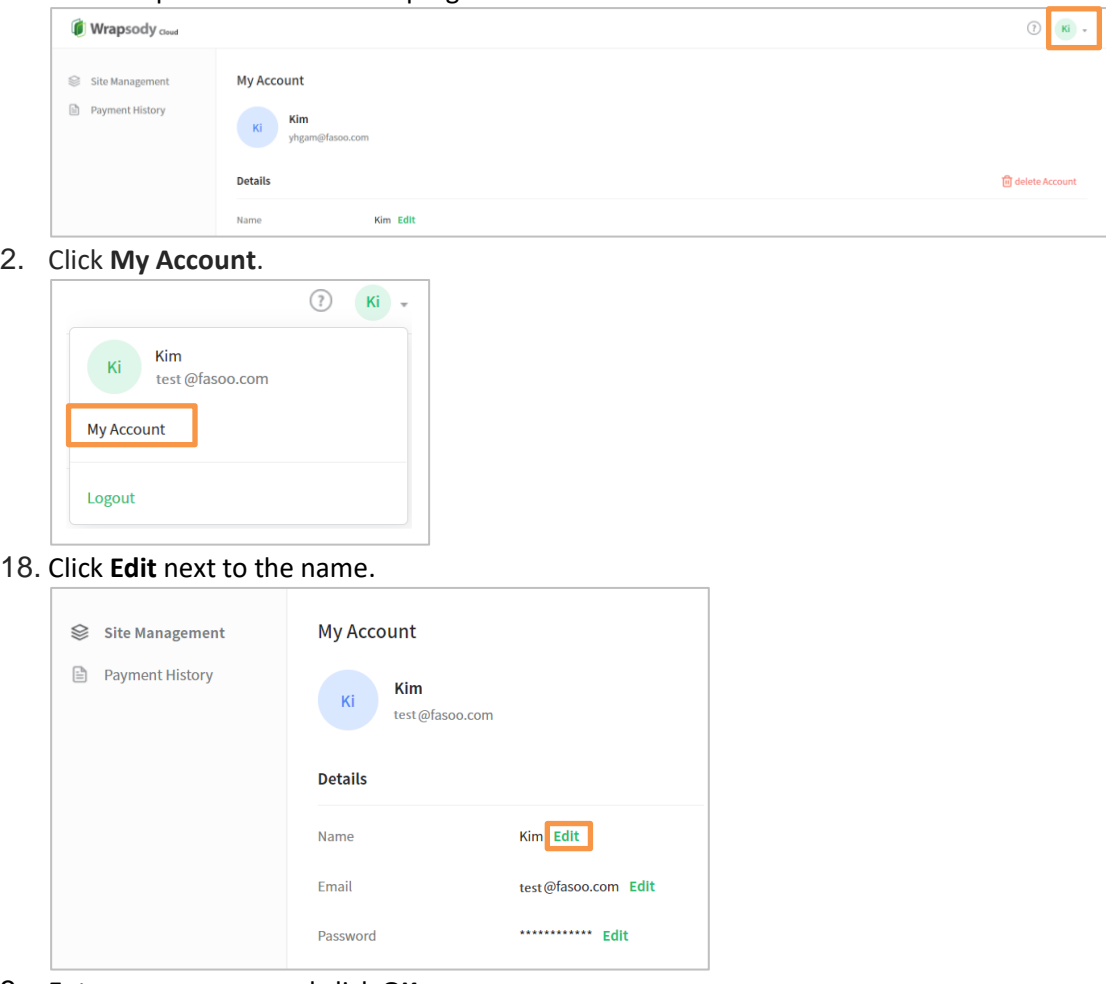

3. Enter a new name and click **OK**.

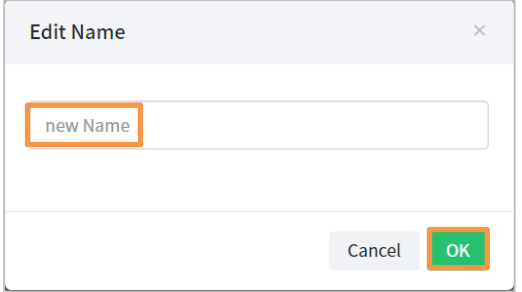

## <span id="page-32-0"></span>**Changing Account Email**

1. Click the profile icon on the top right.

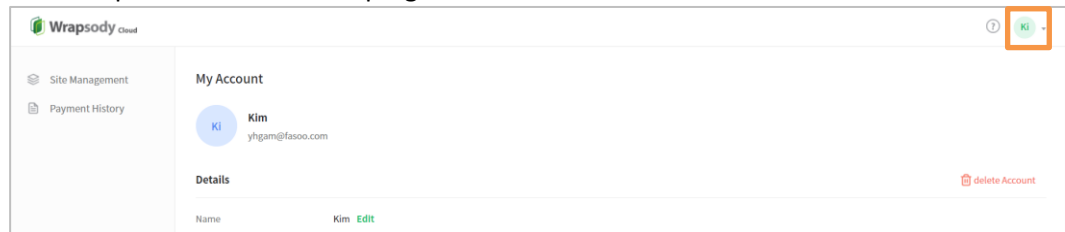

2. Click **My Account**.

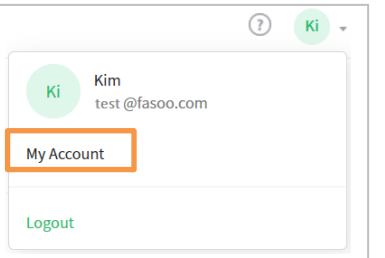

3. Click Edit next to the email address.

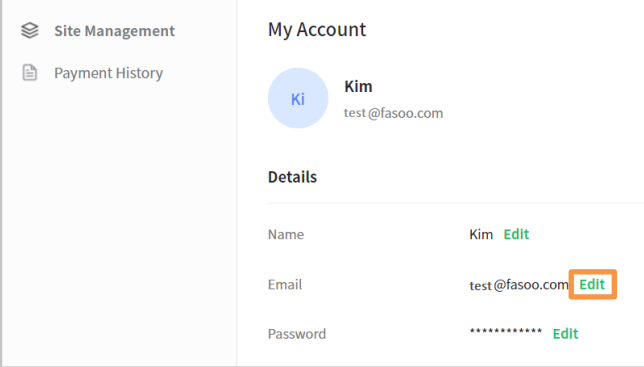

4. Enter the new email address in the **New email address** and **Confirm email address** input field, and click **OK**.

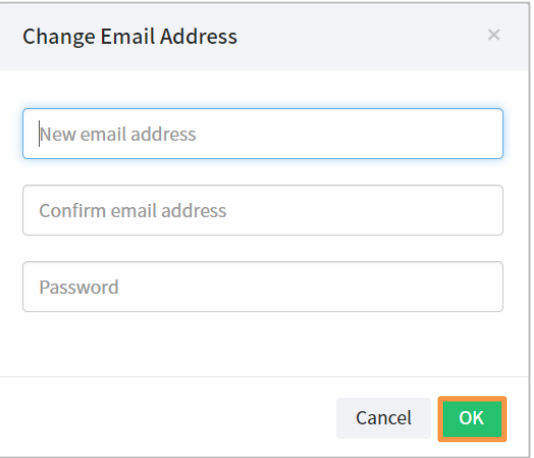

## <span id="page-33-0"></span>**Changing Account Password**

1. Click the profile icon on the top right.

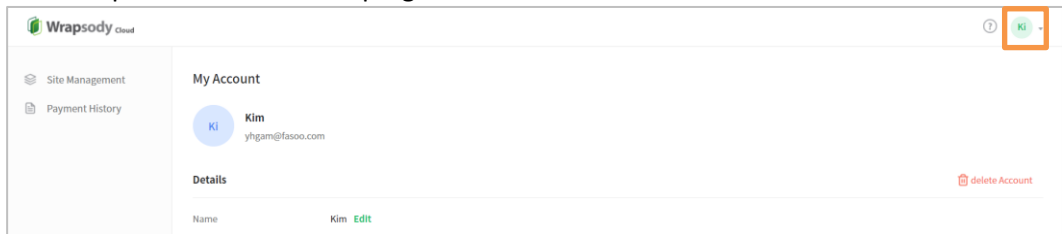

2. Click **My Account**.

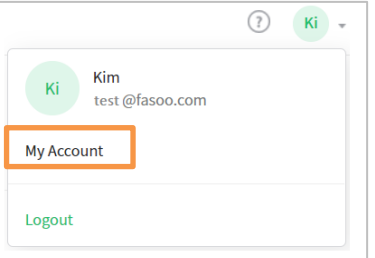

3. Click **Edit** next to the password.

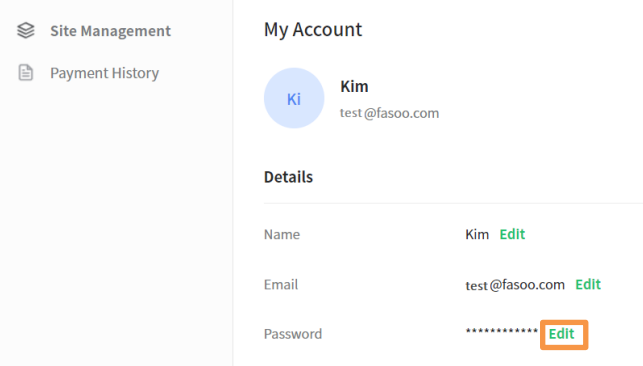

4. Enter the old password, enter the new password twice, and click **OK**.

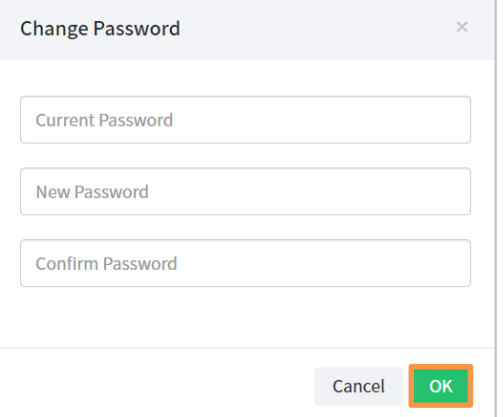

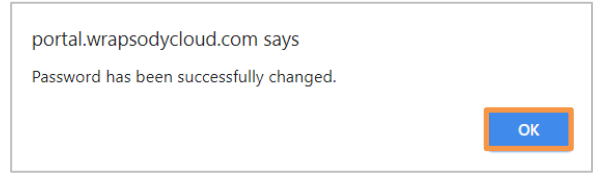

## <span id="page-34-0"></span>**Q&A**

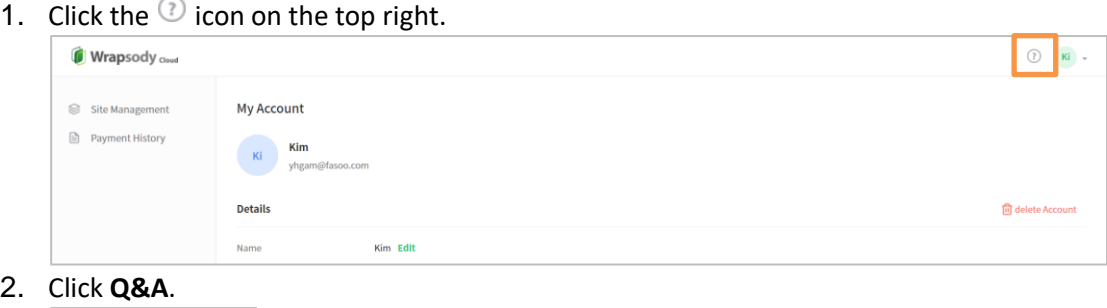

2. Click **Q&A**.

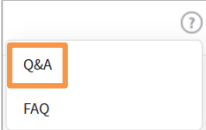

3. Enter your name, email address, company name, company size, and describe your question.

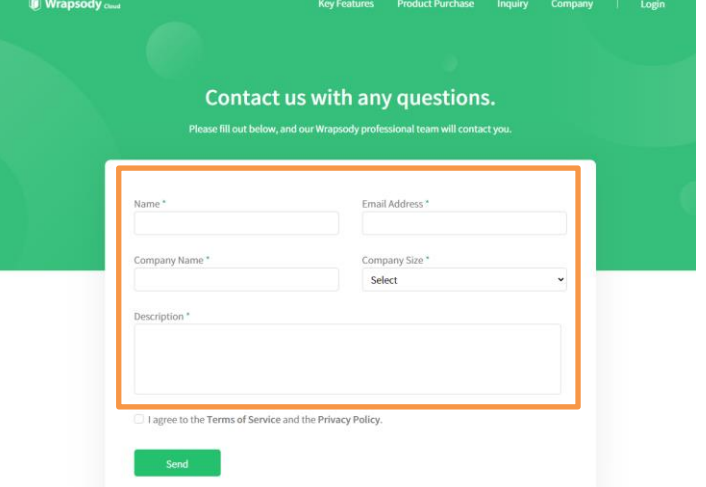

- 4. Check the **I agree to the Terms of Service and the Privacy Policy** checkbox.
- 5. Click **Send**.
- 6. Wrapsody Cloud team will review your question and contact you individually.

## <span id="page-35-0"></span>**FAQs**

1. Click the  $\circled{2}$  icon on the top right.

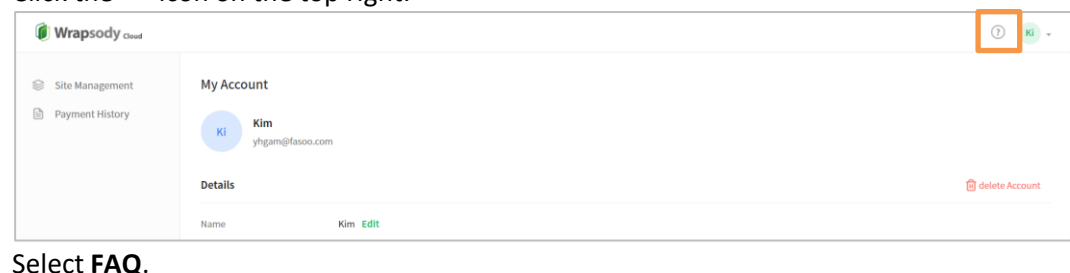

2. Select **FAQ**.

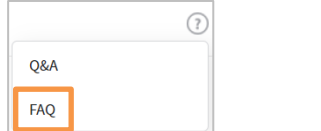

3. You can click each question on the FAQ list to view the answer to the selected question.

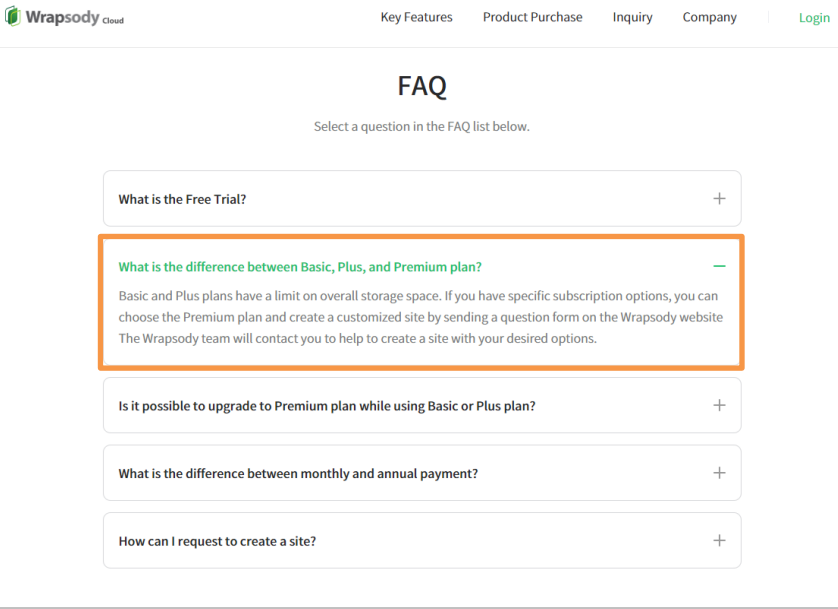